- \* Afhankelijk van de software van de telefoon of uw provider kan de inhoud van deze gebruiksaanwijzing op sommige plaatsen afwijken van uw telefoon.
- \* Drukfouten voorbehouden.

#### **Kies installeren (PC Sync)**

- 1. Download de laatste versie van Kies vanaf de Samsung website **(www.samsungmobile.com)** en installeer deze op uw pc.
- 2. Selecteer  $E$  of druk op  $\left[$   $\frac{1}{2}$ .
- 3. Selecteer **Instellingen** → **Systeem** → **USB-verbinding** → **Samsung Kies** → **OK**.
- 4. Verbind uw telefoon door middel van een PC-datakabel met uw pc. Raadpleeg voor meer informatie de Help van Kies.

Printed in Korea Code No.:GH68-29301A Dutch. 08/2010. Rev. 1.0

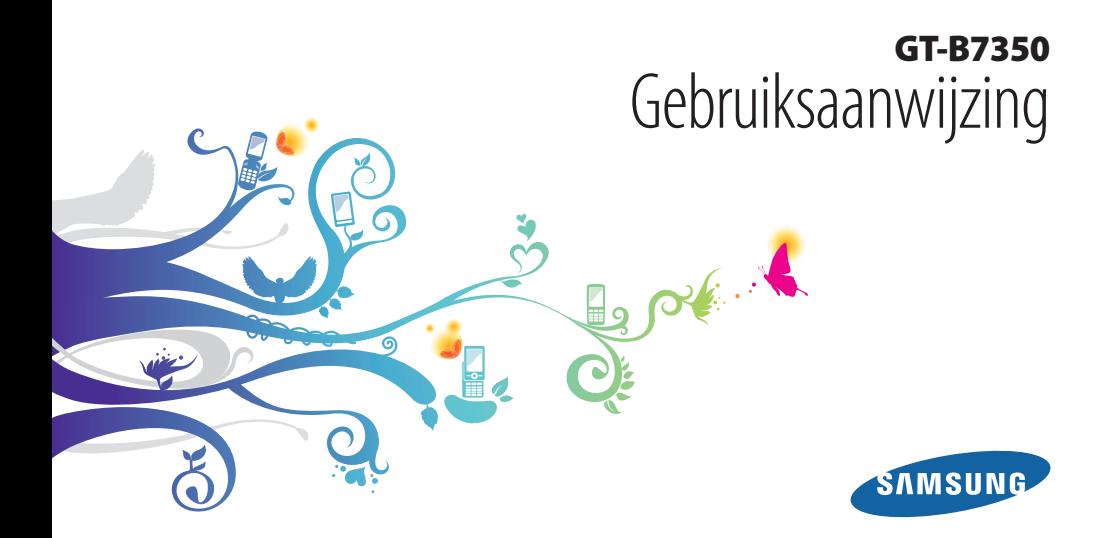

# **Over deze gebruiksaanwijzing**

Dank u voor de aanschaf van dit mobiele toestel van Samsung. Deze telefoon biedt hoogwaardige mobiele communicatie en amusement op basis van de uitzonderlijke technologie en hoge normen van Samsung.

Deze gebruiksaanwijzing is bedoeld om u stap voor stap vertrouwd te maken met de functies en onderdelen van de mobiele telefoon.

### **Lees dit eerst**

- • Lees alle veiligheidsinformatie en deze gebruiksaanwijzing zorgvuldig door zodat u verzekerd bent van veilig en correct gebruik voordat u het apparaat in gebruik neemt.
- • De beschrijvingen in deze gebruiksaanwijzing zijn gebaseerd op de standaardinstellingen van de telefoon.
- • Afbeeldingen en screenshots die in deze gebruiksaanwijzing worden gebruikt, kunnen er anders uitzien dan het daadwerkelijke product.
- • De inhoud van deze gebruiksaanwijzing kan van product tot product verschillen of anders zijn dan de software die door serviceproviders wordt geleverd en is onderhevig aan wijzigingen zonder voorafgaande mededelingen. Ga naar www.samsungmobile.com voor de meest recente versie van deze gebruiksaanwijzing.
- • Welke functies en extra diensten beschikbaar zijn, is afhankelijk van het apparaat, de software en uw provider.
- • De opmaak en presentatie van deze gebruiksaanwijzing is gebaseerd op het besturingssysteem Windows en kunnen bij gebruik van een ander besturingssysteem anders zijn.
- Toepassingen voor dit apparaat functioneren wellicht anders dan vergelijkbare pc-toepassingen en hoeven niet over alle functies te beschikken die beschikbaar zijn voor de pc-versie.
- Toepassingen en de bijbehorende functies kunnen per land, regio of hardwarespecificatie verschillen. Samsung is niet aansprakelijk voor prestatieproblemen die worden veroorzaakt door toepassingen van derden.
- • Samsung is niet aansprakelijk voor prestatie- of compatibiliteitsproblemen die worden veroorzaakt door het bewerken van de instellingen in het register door de gebruiker.
- • U kunt de software voor uw mobiele toestel upgraden door naar www.samsungmobile.com te gaan.
- • Geluidsbronnen, achtergronden en afbeeldingen in dit apparaat zijn onder licentie verstrekt met beperkte gebruiksrechten tussen Samsung en de betreffende eigenaren. Het overnemen en gebruiken van deze materialen voor commerciële of andere doeleinden maakt inbreuk op de copyright-wetgeving. Samsung is niet verantwoordelijk voor inbreuk op het copyright door de gebruiker.
- • Bewaar de gebruiksaanwijzing, zodat u deze later kunt raadplegen.

#### **Symbolen die in deze gebruiksaanwijzing worden gebruikt**

Bekijk voordat u begint de symbolen die in deze gebruiksaanwijzing zijn opgenomen:

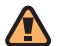

**Waarschuwing**—situaties die letsel kunnen veroorzaken bij u of anderen

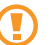

**Let op**—situaties die schade aan de telefoon of andere apparatuur kunnen veroorzaken

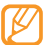

**Opmerking**—opmerkingen, gebruikstips of aanvullende informatie

#### ► **Raadpleeg**—pagina's met verwante informatie, bijvoorbeeld: ► blz. 12 (betekent "zie pagina 12")

- → **Gevolgd door**—de volgorde van de opties of menu's die u moet selecteren om een stap uit te voeren, bijvoorbeeld: Selecteer in het startmenu **Instellingen** → **Bluetooth** (hiermee wordt aangegeven dat u op **Instellingen** moet drukken, gevolgd door **Bluetooth**)
- **Rechte haken**—telefoontoetsen, bijvoorbeeld: [ $\sqrt{2}$ ] (staat voor de toets voor aan/uit/beëindigen)

#### **Auteursrechten**

Copyright © 2010 Samsung Electronics

Deze gebruiksaanwijzing is beschermd onder internationale auteursrechtwetten.

Geen enkel onderdeel van deze gebruiksaanwijzing mag worden gereproduceerd, gedistribueerd, vertaald of verzonden in welke vorm dan ook of op welke elektronische of mechanische wijze dan ook, inclusief door deze te fotokopiëren, op te nemen of op te slaan in een systeem voor het opslaan en ophalen van informatie, zonder voorafgaande schriftelijke toestemming van Samsung Electronics.

#### **Handelsmerken**

- • SAMSUNG en het SAMSUNG-logo zijn geregistreerde handelsmerken van Samsung Electronics.
- Dit product bevat software die in Windows<sup>®</sup> licentie is gegeven door MS, een dochteronderneming van Microsoft Corporation. Microsoft en software met Microsoft in de naam zijn geregistreerde handelsmerken van Microsoft Corporation.
- • Bluetooth® is wereldwijd een gedeponeerd handelsmerk van Bluetooth SIG, Inc.
- • Java™ is een handelsmerk van Sun Microsystems, Inc.

phone

- • Google en Google Maps™ zijn handelsmerken van Google, Inc.
- • XTRA is een geregistreerd handelsmerk van Qualcomm, Inc.
- • Wi-Fi®, het Wi-Fi CERTIFIED-logo en het Wi-Fi-logo zijn geregistreerde handelsmerken van de Wi-Fi Alliance.

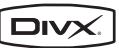

- • DivX®, DivX Certified® en de bijbehorende logo's zijn geregistreerde handelsmerken van DivX, Inc. en worden onder licentie gebruikt. Pat. 7,295,673; 7,460,668; 7,515,710; 7,519,274
- • Alle overige handelsmerken en auteursrechten zijn het eigendom van de betreffende eigenaars.

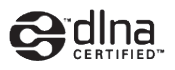

# **CE01680**

#### **OVER DIVX VIDEO**

DivX® is een indeling voor digitale video van DivX Inc. Dit apparaat is een officieel DivX Certified-apparaat dat DivX-video afspeelt. Ga naar www.divx.com voor meer informatie en voor softwarehulpmiddelen waarmee u uw bestanden naar DivXvideo kunt converteren.

Door DivX gecertificeerd voor het afspelen van DivX®-video tot 320x240 af (Schermgrootte: 320x320).

#### **OVER DIVX VIDEO-ON-DEMAND**

Dit DivX Certified®-apparaat moet worden geregistreerd om DivX Video-on-Demand-inhoud (VOD) te kunnen afspelen. Voor het genereren van de registratiecode gaat u in het instellingenmenu van het apparaat naar het gedeelte over DivX VOD. Ga met deze code naar vod.divx.com om het registratieproces af te ronden, en meer informatie te krijgen over DivX VOD.

# **Inhoud**

#### **[Het toestel in elkaar zetten ...................](#page-10-0) 10**

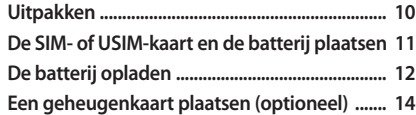

#### **[Aan de slag ...............................................](#page-16-0) 16**

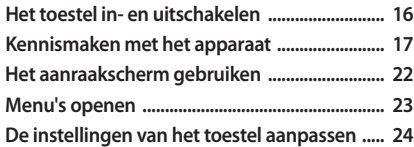

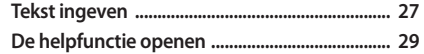

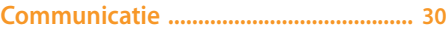

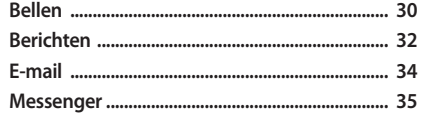

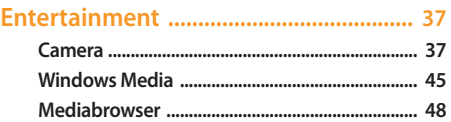

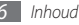

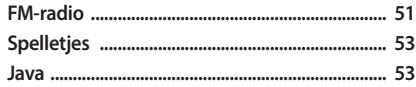

#### Persoonlijke gegevens ............................. 54

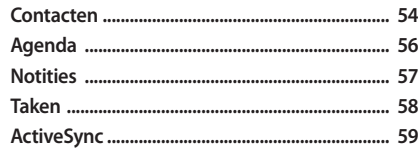

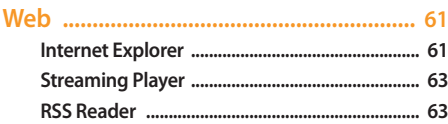

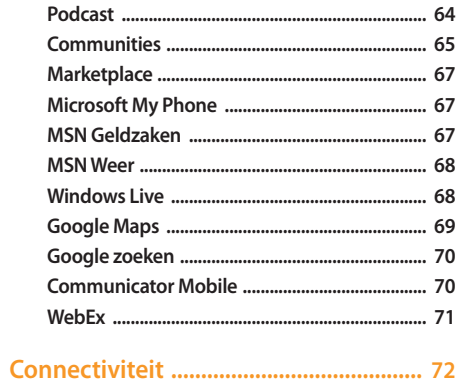

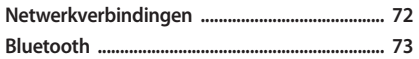

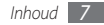

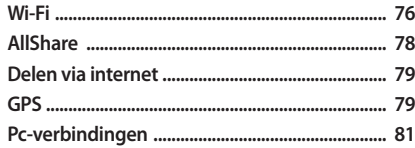

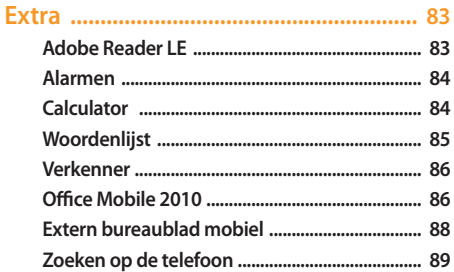

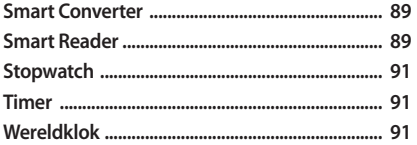

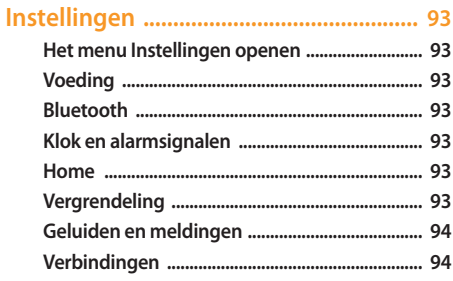

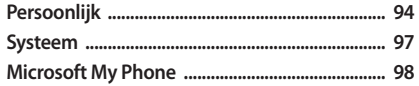

Veiligheidsvoorschriften ...................... 104

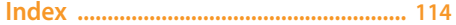

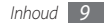

# <span id="page-10-0"></span>**Het toestel in elkaar zetten**

# **Uitpakken**

In de doos vindt u de volgende onderdelen:

- • Handset
- • Batterij
- • Reisadapter (oplader)
- • Stereoheadset
- • Datakabel voor pc
- • Gebruiksaanwijzing

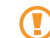

Gebruik alleen door Samsung goedgekeurde software. Gekraakte of illegale software kan schade of storingen veroorzaken die niet worden gedekt door de garantie van de fabrikant.

- • Welke onderdelen bij het toestel worden geleverd is afhankelijk van de software en de accessoires die in uw regio beschikbaar zijn of door uw serviceprovider worden aangeboden.
- • Bij de plaatselijke Samsung-dealer zijn extra accessoires verkrijgbaar.
- • De meegeleverde accessoires werken het beste met uw toestel.
- • Accessoires die niet door de fabrikant worden verstrekt, zijn mogelijk niet compatibel met het toestel.

#### <span id="page-11-0"></span>**De SIM- of USIM-kaart en de batterij plaatsen**

Wanneer u bij een provider een abonnement afsluit, ontvangt u een SIM-kaart (Subscriber Identity Module). Hierop zijn uw abonnementsgegevens opgeslagen, zoals de PIN-code en optionele diensten. Voor het gebruik van UMTS- of HSDPAservices kunt u een USIM-kaart (Universal Subscriber Identity Module) kopen.

De SIM- of USIM-kaart en de batterij plaatsen:

*1* Verwijder de achterklep.

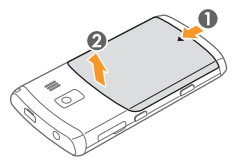

*2* Plaats de SIM- of USIM-kaart.

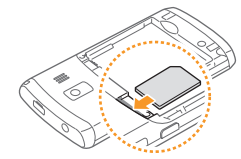

- - Zorg dat bij het plaatsen van de SIM- of USIM-kaart de goudkleurige contactpunten naar beneden zijn gericht.
	- Als u geen USIM- of SIM-kaart plaatst, kunt u alleen bepaalde menu's gebruiken en de diensten waarvoor geen netwerk vereist is.

<span id="page-12-0"></span>*3* Plaats de batterij.

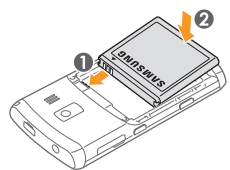

*4* Plaats de achterklep terug.

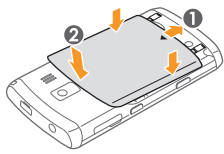

# **De batterij opladen**

U moet de batterij opladen voordat u het toestel voor de eerste keer gebruikt.

Hiervoor gebruikt u de meegeleverde reisadapter. U kunt ook opladen door het toestel met een pc-gegevenskabel op een computer aan te sluiten.

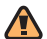

Gebruik alleen door Samsung goedgekeurde opladers en kabels. Bij gebruik van niet-goedgekeurde opladers of kabels bestaat het risico dat batterijen ontploffen of dat het toestel schade oploopt.

Als de batterij bijna leeg is, laat het toestel een waarschuwingstoon horen en wordt er een bericht weergegeven. Ook is het batterijsymbool **(IIII** leeg en knippert dit. Als de batterij zo zwak is dat het toestel niet meer kan worden gebruikt, wordt het toestel automatisch uitgeschakeld. Laad de batterij op als u het toestel weer wilt gebruiken.

#### › **Opladen met de reisadapter**

- *1* Open het klepje van de multifunctionele aansluiting boven op het toestel.
- *2* Sluit het smalle uiteinde van de reisadapter aan.

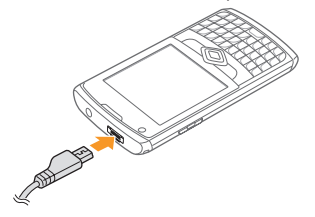

Als u de reisadapter verkeerd aansluit, kan het toestel ernstig beschadigd raken. Schade veroorzaakt door verkeerd gebruik valt niet onder de garantie.

*3* Sluit het brede uiteinde van de reisadapter op een stopcontact aan.

- • U kunt het toestel tijdens het opladen van de batterij blijven gebruiken. Hierdoor kan het echter wel langer duren voordat de batterij volledig is opgeladen.
	- Tijdens het opladen kan het toestel warm worden. Dit is normaal en heeft geen nadelige invloed op de levensduur of prestaties van het toestel.
	- • Als uw toestel niet goed oplaadt, kunt u met het toestel en de oplader naar een Samsung Servicecenter gaan.
- *4* Wanneer de telefoon volledig is opgeladen, haalt u eerst de stekker van de adapter uit het apparaat en vervolgens uit het stopcontact.
- 

Haal altijd de reisadapter uit het toestel voordat u de batterij verwijdert. Als u de batterij verwijdert terwijl de reisadapter nog aangesloten is, kan het toestel beschadigd raken.

#### <span id="page-14-0"></span>**Een geheugenkaart plaatsen (optioneel)**

Als u een geheugenkaart plaatst, kunt u multimediabestanden en MMS-berichten opslaan of een back-up van belangrijke gegevens maken. U kunt microSD™- of microSDHC™ geheugenkaarten van maximaal 16 GB in het toestel plaatsen (afhankelijk van het type kaart en de kaartfabrikant).

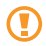

Samsung hanteert erkende industriestandaarden voor geheugenkaarten, maar sommige merken zijn mogelijk niet volledig compatibel met uw toestel. Het gebruik van een incompatibele geheugenkaart kan resulteren in beschadiging van toestel of geheugenkaart en kan bovendien gegevens op de kaart aantasten.

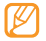

- • Uw toestel ondersteunt alleen de FATbestandsstructuur voor geheugenkaarten. Als u een geheugenkaart plaatst die met een andere bestandsstructuur is geformatteerd, wordt u gevraagd of u de kaart opnieuw wilt formatteren.
- • Veel schrijven en verwijderen van gegevens verkort de levensduur van de geheugenkaart.
- *1* Open het klepje van de geheugenkaart aan de zijkant van het toestel.
- *2* Plaats de geheugenkaart met de goudkleurige contactpunten naar beneden gericht.

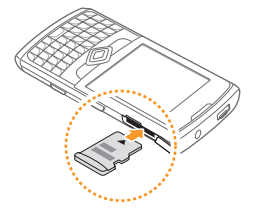

*3* Sluit het klepje van de geheugenkaart.

#### › **De geheugenkaart verwijderen**

- *1* Open het klepje van de geheugenkaart aan de zijkant van het toestel.
- *2* Duw voorzichtig op de geheugenkaart totdat deze loskomt van het toestel.
- *3* Trek de kaart uit de sleuf.
- *4* Sluit het klepje van de geheugenkaart.

Verwijder een geheugenkaart niet wanneer via het toestel gegevens worden overgedragen of geopend. Dit kan leiden tot verlies van gegevens en/of beschadiging van de kaart of het toestel.

#### › **De geheugenkaart formatteren**

Als u de geheugenkaart op een pc formatteert, kan de kaart incompatibel worden met uw toestel. Formatteer de geheugenkaart alleen in het toestel.

Selecteer **1** of druk op [  $^2$  ] en selecteer **Instellingen** → **Systeem** → **Hard Reset** → **Opslagkaart** → **Formatteren** → **Ja**.

Vergeet niet een back-up van alle belangrijke gegevens in het toestel te maken voordat u de geheugenkaart formatteert. De fabrieksgarantie dekt geen schade door verlies van gegevens vanwege iets wat de gebruiker doet.

# <span id="page-16-0"></span>**Aan de slag**

### **Het toestel in- en uitschakelen**

Het toestel inschakelen:

- **Houd** [  $\circ$  ] ingedrukt.
- *2* Volg de instructies op het scherm. Het toestel maakt automatisch verbinding met het mobiele netwerk.

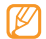

Volg alle waarschuwingsmededelingen en aanwijzingen van officieel personeel op plaatsen waar het gebruik van draadloze apparatuur aan beperkingen onderhevig is, bijvoorbeeld in vliegtuigen en ziekenhuizen.

Het toestel uitschakelen:

- **Houd** [  $\circ$  ] ingedrukt.
- *2* Selecteer **OK**.

#### › **Draadloze functies uitschakelen**

Selecteer  $\mathcal{F}_1$  of druk op [ $\mathcal{F}_2$ ] om het startmenu te openen.

- *2* Selecteer **Instellingen** <sup>→</sup> **Verbindingen** <sup>→</sup> **Draadloos beh.**
- *3* Schakel in naast **Telefoon**. Op het scherm Vandaag van het toestel wordt  $\mathbf{F}_{\mathbf{x}}$ weergegeven.
- *4* Selecteer **OK**.

Als u draadloze functies wilt inschakelen, herhaalt u stap 1-4.

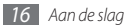

### <span id="page-17-0"></span>**Kennismaken met het apparaat**

› **Indeling**

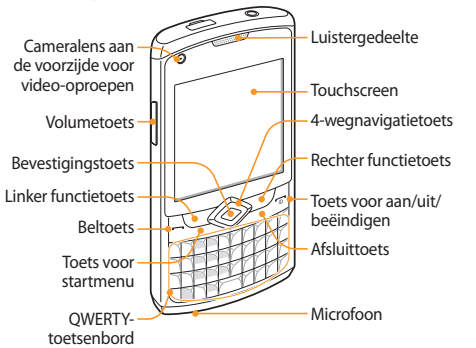

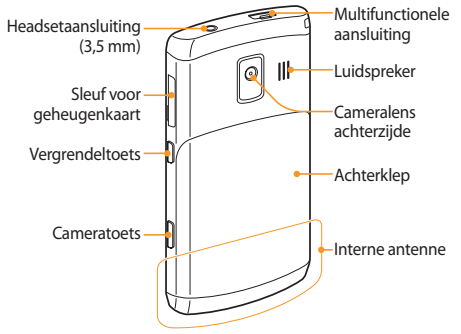

#### › **Toetsen**

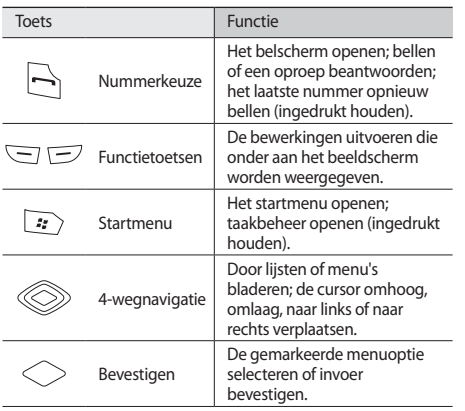

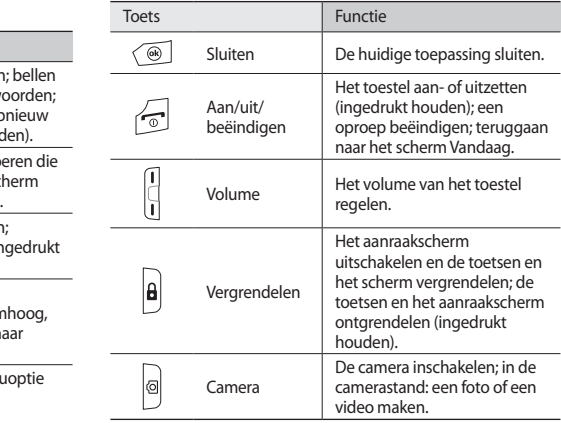

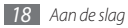

#### **QWERTY-toetsenbord**

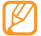

Het QWERTY-toetsenbord heeft in uw regio mogelijk een andere indeling.

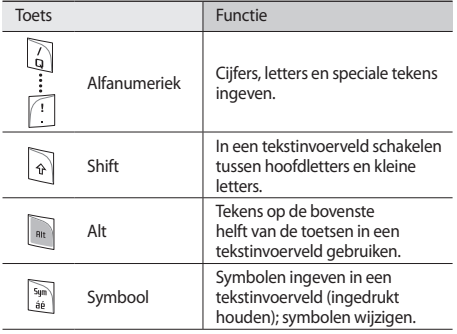

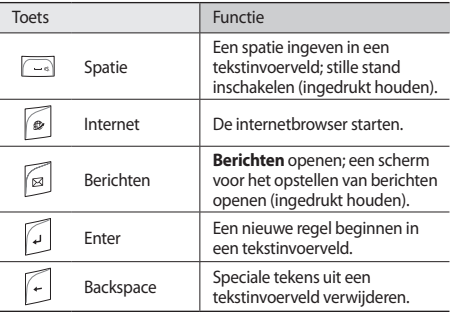

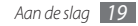

#### › **Pictogrammen**

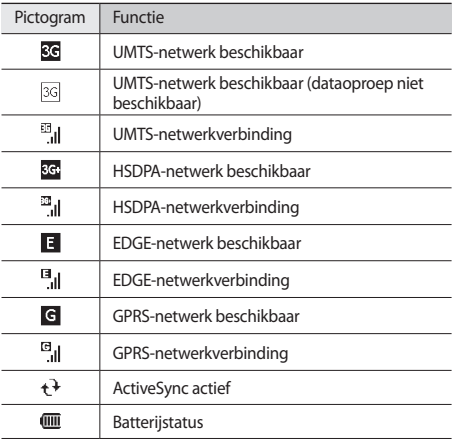

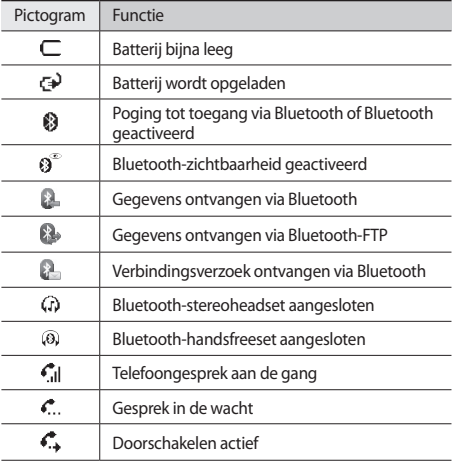

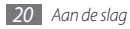

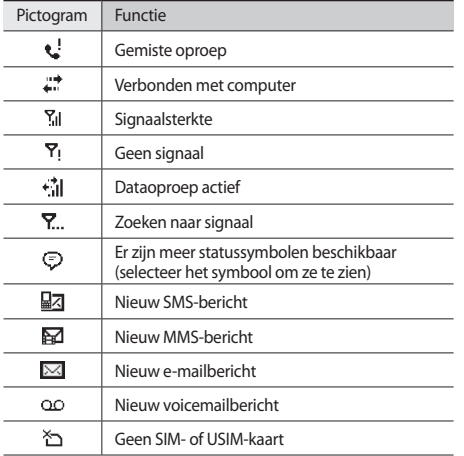

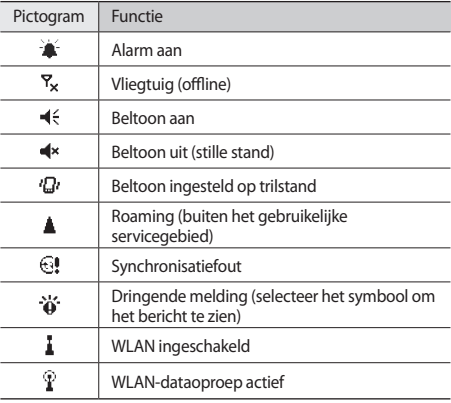

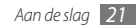

#### <span id="page-22-0"></span>› **Snelkoppelingenpaneel**

Selecteer in de het scherm Vandaag of tijdens het gebruik van een toepassing het gebied met indicatiepictogrammen om het snelkoppelingenpaneel te openen. U kunt snel de instellingen van het toestel aanpassen en meldingen bekijken.

### **Het aanraakscherm gebruiken**

Met het aanraakscherm van het toestel kunt u eenvoudig items selecteren en functies uitvoeren. Hier vindt u informatie over het aanraakscherm.

- 
- • Gebruik geen scherpe hulpmiddelen, om krassen op het aanraakscherm te voorkomen.
- • Zorg dat het aanraakscherm niet met andere elektrische apparaten in aanraking komt. Door elektrostatische ontladingen kan het aanraakscherm beschadigd raken.
- • Zorg dat het aanraakscherm niet met water in aanraking komt. Het aanraakscherm kan in vochtige omstandigheden of door water beschadigd raken.

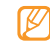

Om het aanraakscherm optimaal te kunnen gebruiken, dient u het beschermende folie te verwijderen alvorens u het toestel gebruikt.

- • Tikken: raak het scherm eenmaal aan om opdrachten te selecteren of toepassingen te starten.
- • Aanraken: raak een optie langere tijd aan om een lijst met beschikbare bewerkingen te zien. Selecteer de gewenste bewerking in het pop-upmenu.
- • Dubbeltikken: selecteer twee keer snel om in of uit te zoomen tijdens het bekijken van foto's of webpagina's of selecteer een item.
- • Slepen: raak een schuifbalk of tekst langere tijd aan en sleep er met uw vinger overheen om de balk te verplaatsen of de tekst te selecteren.
	- • Het aanraakscherm wordt automatisch uitgeschakeld wanneer u het toestel gedurende een bepaalde tijd niet gebruikt. Druk op [ $\theta$ ] om het scherm in te schakelen.
		- • Als het toestel niet nauwkeurig reageert als u op het scherm selecteert, kunt u het scherm opnieuw uitlijnen. Selecteer in het startmenu **Instellingen** → **Systeem** → **Scherm** → **Uitlijning** → **Scherm uitlijnen** om het scherm opnieuw uit te lijnen.

#### <span id="page-23-0"></span>› **De toetsen en het aanraakscherm vergrendelen**

U kunt de toetsen en het aanraakscherm vergrendelen zodat er niets gebeurt als een van de toetsen per ongeluk wordt ingedrukt of als het scherm wordt aangeraakt. U vergrendelt de toetsen en het scherm door op [ $\theta$ ] te drukken.

Als u het toestel wilt ontgrendelen, drukt u op  $\theta$ l en sleept u het vergrendelingspictogram naar links of rechts of houdt u  $[**A**]$ ingedrukt.

#### **Menu's openen**

Leer toepassingen of mappen openen en tussen geopende toepassingen wisselen.

#### › **Toepassingen of mappen openen**

- Selecteer **1** of druk op [  $2$  ] om het startmenu te openen.
- *2* Selecteer het pictogram van een toepassing om de toepassing te openen.

Als u een map wilt openen, selecteert u **Verkenner** en gaat u naar de gewenste map.

#### › **Wisselen tussen toepassingen**

U kunt met het toestel met meerdere toepassingen tegelijk werken. U gaat als volgt van de ene actieve toepassing naar de andere:

*1* Houd [ ] ingedrukt of selecteer **Taakbeheer** in het startmenu.

Er wordt een lijst met alle geopende toepassingen weergegeven.

*2* Dubbeltik op een toepassing om de toepassing te activeren.

### › **Toepassingen sluiten**

Als u de huidige toepassing naar de achtergrond wilt sturen, drukt u op [ $\overline{\circ}$ ] of selecteert u **x** of **OK**.

Een toepassing sluiten:

*1* Houd [ ] ingedrukt of selecteer **Taakbeheer** in het startmenu.

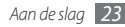

<span id="page-24-0"></span>*2* Selecteer een toepassing <sup>→</sup> **Beëindigen**.

Als u alle toepassingen wilt sluiten, selecteert u **Menu** → **Alle taken beëindigen** → **Ja**.

*3* Selecteer .

### **De instellingen van het toestel aanpassen**

Haal meer uit uw toestel door dit aan uw voorkeuren aan te passen.

#### › **De huidige tijd en datum instellen**

- *1* Selecteer in het startmenu **Instellingen** <sup>→</sup> **Klok en alarmsignalen** → **Tijd**.
- *2* Stel de tijdzone in en voer de huidige tijd en datum in.
- *3* Selecteer **OK** <sup>→</sup> **Ja**.

#### › **Het thema of de achtergrondafbeelding wijzigen**

- *1* Selecteer in het startmenu **Instellingen** <sup>→</sup> **Home** <sup>→</sup> **Weergave**.
- *2* Selecteer een thema of een afbeelding.

Als u een afbeelding uit het geheugen wilt gebruiken, selecteert u **Deze afbeelding als achtergrond gebruiken** → **Bladeren**.

- *3* Wanneer u klaar bent, selecteert u **OK**.
- 
- Samsung is niet verantwoordelijk voor het gebruik van standaardafbeeldingen of -achtergronden op uw toestel.
- › **Opties op het scherm Vandaag toevoegen of verwijderen**

*1* Selecteer in het startmenu **Instellingen** <sup>→</sup> **Home** <sup>→</sup> **Items**.

*2* Schakel het selectievakje in naast de items die u wilt toevoegen of verwijderen.

Als u vooraf ingestelde items wilt weergeven, selecteert u **Samsung Today** of **Windows-standaa**.

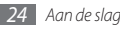

- *3* Selecteer **Omhoog** of **Omlaag** om de volgorde van de items te wijzigen.
- *4* Wanneer u klaar bent, selecteert u **OK**.

#### › **De helderheid van het scherm aanpassen**

- *1* Selecteer in het startmenu **Instellingen** <sup>→</sup> **Systeem** <sup>→</sup> **Achtergrondverlichting**.
- *2* Sleep de schuifregelaar naar het gewenste helderheidsniveau.
- *3* Selecteer **OK**.

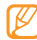

Als het scherm op een hoog helderheidsniveau is ingesteld, raakt de batterij van het toestel sneller leeg.

#### › **Het systeemvolume aanpassen**

Druk de volumetoets omhoog of omlaag om het systeemvolume te regelen.

Als u het toestel in de trilstand wilt zetten, houdt u de volumetoets omlaag ingedrukt. U schakelt de trilstand weer uit door de volumetoets nogmaals omlaag ingedrukt te houden.

#### › **Overschakelen naar de stille stand**

Houd in het scherm Vandaag [-**]** ingedrukt om het geluid van het toestel uit of in te schakelen. U kunt ook op de volumetoets drukken en **Uit** selecteren.

#### › **Geluiden instellen**

- *1* Selecteer in het startmenu **Instellingen** <sup>→</sup> **Geluiden en meldingen**.
- *2* Selecteer **Geluiden** of **Meldingen**.
- *3* Pas de geluidsopties voor inkomende oproepen en berichten en andere telefoonactiviteiten aan. ► blz. [94](#page-94-1)
- *4* Wanneer u klaar bent, selecteert u **OK**.

# › **Het toestel vergrendelen**

U kunt het toestel vergrendelen door het wachtwoord te activeren.

- *1* Selecteer in het startmenu **Instellingen** <sup>→</sup> **Vergrendeling**.
- *2* Selecteer **Bericht indien telefoon niet wordt gebruikt gedurende**.

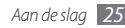

- *3* Selecteer hoe lang wordt gewacht voordat het toestel zichzelf vergrendelt.
- *4* Selecteer een wachtwoordtype in het vervolgkeuzemenu **Type wachtwoord**.
- *5* Geef een nieuw wachtwoord in en geef het nieuwe wachtwoord nog een keer in.
- *6* Selecteer **OK** <sup>→</sup> **Ja**.

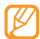

De eerste keer dat u een menu wilt openen waarvoor een wachtwoord geldt, wordt u gevraagd een wachtwoord in te stellen en te bevestigen.

Als toestelvergrendeling is ingeschakeld, moet u het wachtwoord opgeven als u het toestel een bepaalde tijd niet hebt gebruikt of telkens als u het toestel inschakelt.

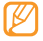

- • Als u uw wachtwoord vergeet, moet u de toestelvergrendeling bij een Samsung Servicecenter laten opheffen.
- • Samsung is niet verantwoordelijk voor verlies van wachtwoorden of privégegevens of andere schade die door illegale software wordt veroorzaakt.

#### › **De SIM- of USIM-kaart vergrendelen**

U kunt het toestel vergrendelen door de PIN-code die u bij de SIM- of USIM-kaart hebt gekregen, te activeren.

- *1* Selecteer in het startmenu **Instellingen** <sup>→</sup> **Persoonlijk** <sup>→</sup> **Telefoon** → **Beveiliging**.
- *2* Selecteer **SIM PIN**.

*3* Schakel in naast **PIN vereist bij gebr. telefoon** <sup>→</sup> **OK**.

- *4* Geef de PIN-code van uw SIM- of USIM-kaart in.
- *5* Selecteer **OK**.

Wanneer de pinvergrendeling is ingeschakeld, moet u de PINcode telkens ingeven als u het apparaat aanzet of als u functies van de SIM- of USIM-kaart wilt gebruiken.

- • Als u te vaak een onjuiste PIN-code invoert, wordt de SIM- of USIM-kaart geblokkeerd. In dat geval moet u een PUK-code (PIN Unlock Key) ingeven om de blokkering van de kaart op te heffen.
	- Als u een onjuiste PUK-code voor de SIM- of USIMkaart invoert, moet u de blokkering van de kaart bij de serviceprovider laten opheffen.

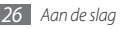

#### <span id="page-27-0"></span>› **De functie Mobiel opsporen activeren**

Wanneer iemand een andere SIM- of USIM-kaart in het apparaat plaatst, stuurt de functie Mobiel opsporen het nummer automatisch naar een aantal ingestelde contacten, zodat u het apparaat kunt opsporen.

- *1* Selecteer in het startmenu **Instellingen** <sup>→</sup> **Persoonlijk** <sup>→</sup> **Telefoon** → **Beveiliging**.
- *2* Selecteer **Meer** <sup>→</sup> **Mobiel opsporen** <sup>→</sup> **Configuratie**.
- *3* Geef uw wachtwoord voor mobiel opsporen in en selecteer **OK**.
- *4* Selecteer **Mobiel opsporen inschakelen**.
- *5* Selecteer het veld met de ontvanger en geef een telefoonnummer inclusief landcode in (met **+**).

Selecteer Q om een nummer te selecteren in de telefoonlijst.

- *6* Selecteer het veld met de afzender en geef de naam van de afzender in.
- *7* Selecteer **OK** <sup>→</sup> **OK**.

# **Tekst ingeven**

U kunt tekst ingeven door op de alfanumerieke toetsen op het QWERTY-toetsenbord te drukken of door tekens te selecteren op het virtuele toetsenbord.

#### › **Tekst ingeven met het QWERTYtoetsenbord**

Druk op de desbetreffende alfanumerieke toetsen om tekens, getallen en symbolen in te voeren

U kunt tevens de volgende toetsen gebruiken:

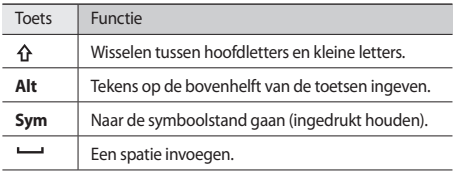

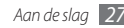

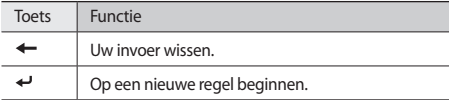

#### › **Tekst ingeven met het virtuele toetsenbord**

**Selecteer het invoerpaneelsymbool (<sub>277</sub>)** middenonder op het scherm.

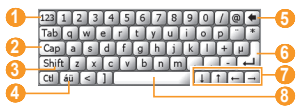

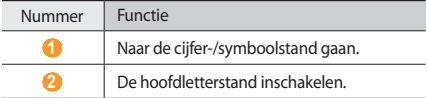

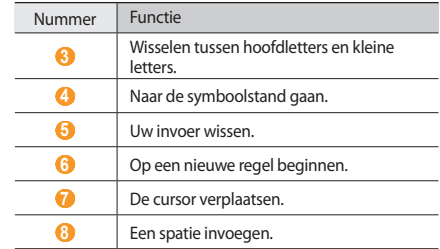

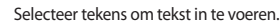

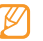

U kunt het invoerpaneel op elk gewenst moment weergeven of verbergen door het invoerpaneelsymbool te selecteren.

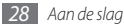

#### <span id="page-29-0"></span>**Tekst kopiëren en plakken**

Bij het ingeven van tekst met het virtuele toetsenbord kunt u ook de functionaliteit voor kopiëren en plakken gebruiken om tekst in andere toepassingen te gebruiken.

- *1* Veeg met uw vinger over de tekst die u wilt markeren.
- *2* Selecteer **Ctl** en **C** of tik op de tekst, blijf de tekst aanraken en selecteer **Kopiëren** om de tekst te kopiëren en op het klembord te plakken.

Als u de tekst wilt knippen, selecteert u **Ctl** en **X** of tik op de tekst, blijf de tekst aanraken en selecteer **Knippen** .

- *3* Selecteer in een andere toepassing het tekstinvoerveld.
- *4* Selecteer **Ctl** en **V** of tik op het tekstinvoerveld, blijf het veld aanraken en selecteer **Plakken** om de tekst vanaf het klembord in het tekstveld te plakken.

### **De helpfunctie openen**

Als u de helpfunctie van het toestel wilt openen, selecteert u Help → E> in het startmenu. De online helpfunctie wordt geopend.

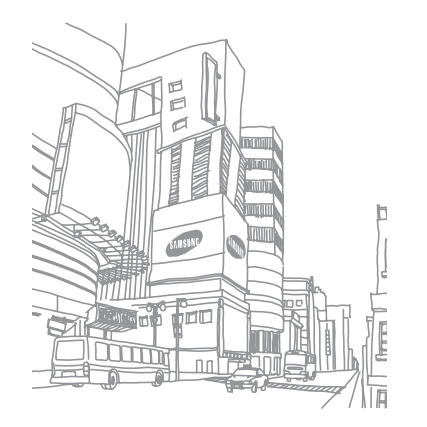

# <span id="page-30-0"></span>**Communicatie**

### **Bellen**

Leer oproepen plaatsen en ontvangen, oproepen weigeren en het belvolume aanpassen.

#### › **Bellen**

- *1* Geef in het scherm Vandaag een netnummer en een telefoonnummer in.
- $Druk$  op  $[$ **]**.

Selecteer voor een video-oproep **E** → Video-oproep.

Druk op  $\lceil \cdot \cdot \cdot \rceil$  om het gesprek te beëindigen.

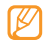

- • Sla nummers die u vaak belt in de telefoonlijst op. ► blz. [54](#page-54-1)
- Druk op [ $\Box$ ] als u snel de oproepenlijst wilt openen om onlangs gekozen nummers opnieuw te bellen.

# › **Opnemen**

#### Druk op [ $\Box$ ].

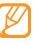

- Druk wanneer het toestel overgaat op de volumetoets om het volume te regelen of houd de volumetoets ingedrukt om de beltoon uit te schakelen.
- *2* Selecteer bij een video-oproep op **Mij tonen** om toe te staan dat de beller u via de cameralens aan de voorzijde ziet.
- Druk op [ $\boxed{\odot}$ ] om het gesprek te beëindigen.

# › **Een oproep weigeren**

Druk op  $\lceil \cdot \cdot \cdot \cdot \rceil$ . Als u een oproep weigert, hoort degene die belt een ingesprektoon.

### › **Een internationaal nummer bellen**

- *1* Houd in het scherm Vandaag [**0**] ingedrukt om het teken **+** in te voegen (dit vervangt de internationale toegangscode).
- *2* Toets het volledige nummer in dat u wilt bellen (landnummer, netnummer en abonneenummer) en druk op [ $\Box$ ] om het te bellen.
- Druk op [ $\sqrt{2}$ ] om het gesprek te beëindigen.

#### › **De headset gebruiken**

Wanneer u de meegeleverde headset op de headsetaansluiting aansluit, kunt u bellen en gesprekken aannemen:

- Het laatstgekozen nummer herhalen: houd de headsetknop ingedrukt.
- • Voor het aannemen van een gesprek drukt u ook op de headsetknop.
- • Als u een oproep wilt beëindigen, houdt u de knop op de headset ingedrukt.

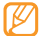

De meegeleverde headset is special voor het toestel ontworpen en is mogelijk niet compatibel met andere telefoons en MP3-spelers.

#### › **Beschikbare opties tijdens een gesprek**

U kunt de volgende opties gebruiken wanneer u een telefoongesprek voert:

- • Druk de volumetoets omhoog of omlaag om het stemvolume te regelen.
- • Selecteer **Wacht** om een gesprek in de wacht te plaatsen. Om een gesprek weer uit de wachtstand te halen selecteert u **Uit wacht**.

• Selecteer **Luidspreker Aan** om de luidsprekerfunctie te activeren.

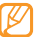

- In rumoerige omgevingen kan het lastig zijn om de luidsprekerfunctie te gebruiken. Gebruik dan voor betere geluidsprestaties de normale telefoonstand.
- • U kunt de microfoon uitschakelen zodat degene aan de andere kant van de lijn u niet kan horen. Selecteer hiervoor **Dempen**.
- • Selecteer **Opnemen** om een spraakoproep op te nemen.
- • Als u een tweede nummer wilt bellen, plaatst u het eerste gesprek in de wacht en kiest u een nieuw nummer.
- • Als u een tweede oproep wilt beantwoorden, drukt u op [ $\Box$ ] wanneer u de toon voor het wisselgesprek hoort. Het eerste gesprek wordt dan automatisch in de wacht geplaatst. U kunt de wisselgesprekfunctie alleen gebruiken als u hierop bent geabonneerd.
- Als u de headset wilt gebruiken, selecteert u  $\boxed{\equiv}$  + **Handsfree aanzetten**.

<span id="page-32-0"></span>• Als u een telefoongesprek met meerdere bellers (vergaderoproep) wilt houden, belt u een tweede nummer of neemt u een tweede gesprek aan en selecteert u $\equiv \rightarrow$ **Vergaderoproep** wanneer u verbinding met deze tweede persoon hebt. Herhaal dit als u meer bellers wilt toevoegen. Voor het gebruik van deze telefonische vergaderfunctie hebt u wel een abonnement nodig.

#### › **De oproepenlijst weergeven**

- $Druk$  op  $[-]$ .
- *2* Selecteer <sup>→</sup> **Oproeplogboek**.
- *3* Als u de oproepenlijst wilt bekijken per oproeptype, selecteert u  $\boxed{\equiv}$  → **Filter** → een filter.
- *4* Selecteer een oproepenlijst.
	- $\bullet$  Als u wilt bellen, selecteert u
	- Als u details van een oproep wilt bekijken, selecteert u → **Oproep openen**.

### **Berichten**

Hier vindt u informatie over het gebruik van functies voor SMSen MMS-berichten.

#### › **Een SMS-bericht verzenden**

- *1* Selecteer **Berichten** in het startmenu.
- **2** Selecteer → **Nieuw.**
- *3* Geef in het veld Aan een ontvanger in.

Als u in het veld Aan op de bevestigingstoets drukt, wordt de lijst met ontvangers geopend. U kunt ontvangers vanuit de telefoonlijst of recente logboeken toevoegen door  $Q$  te selecteren.

Wanneer u cijfers invoert, worden gevonden nummers waarin deze cijfers voorkomen weergegeven en kunt u een nummer selecteren in de pop-uplijst.

- *4* Selecteer het berichtveld en geef het bericht in.
- *5* Selecteer **Verzenden** om het bericht te verzenden.

#### › **Een MMS-bericht verzenden**

- *1* Selecteer **Berichten** in het startmenu.
- **22** Selecteer **E** → **Nieuw**.
- *3* Geef in het veld Aan een ontvanger in.

Als u in het veld Aan op de bevestigingstoets drukt, wordt de lijst met ontvangers geopend. U kunt ontvangers vanuit de telefoonlijst of recente logboeken toevoegen door Q te selecteren. u kunt het type van de ontvanger ook in Cc of Bcc wijzigen door **Aan** te selecteren.

- *4* Selecteer het berichtveld en geef het bericht in.
- $S$ electeer  $\boxed{\equiv}$   $\rightarrow$  **Invoegen**  $\rightarrow$  een bestandstype  $\rightarrow$  **Ja**.
- *6* Selecteer een bestand.
- *5* Selecteer  $\boxed{\equiv}$  → **Voeg bijlage toe** → een optie om andere bestandstypen bij te voegen (indien nodig).
- *8* Selecteer **Verzenden** om het bericht te verzenden.

### › **Berichten bekijken**

U kunt de berichtmappen van al uw berichtenaccounts (e-mail, SMS en MMS) openen. Berichten die u hebt ontvangen, verzonden of opgeslagen, worden automatisch in de volgende berichtenmappen gesorteerd.

- • **Verwijderde items**: verwijderde berichten; deze blijven opgeslagen totdat u ze handmatig uit deze map verwijdert
- • **Concepten**: berichten die u voor toekomstig gebruik hebt opgeslagen
- • **Postvak IN**: ontvangen berichten
- • **Postvak UIT**: berichten die worden verzonden of nog moeten worden verzonden
- • **Verzonden items**: verzonden berichten

Berichten bekijken:

- *1* Selecteer **Berichten** in het startmenu.
- *2* Selecteer een berichtenmap via het vervolgkeuzemenu linksboven in het scherm.
- <span id="page-34-0"></span>*3* Selecteer een bericht dat u wilt bekijken.
- Selecteer **EP** om het bericht opnieuw te verzenden of 2 om het te beantwoorden.

Als u berichtopties wilt bekijken, selecteert u

### **E-mail**

Hier vindt u informatie over functies voor e-mailberichten. U hebt toegang tot e-mailberichten via uw Microsoft Outlookaccount op uw pc als u het toestel met de pc synchroniseert via ActiveSync of als u accounts instelt voor het verzenden of ontvangen van e-mailberichten rechtstreeks via uw e-mailservers.

#### › **Een e-mailaccount toevoegen**

- *1* Selecteer **E-mail** in het startmenu.
- *2* Selecteer **E-mail instellen**.
- *3* Geef uw e-mailadres en wachtwoord in en selecteer **Volgende**.
- *4* Volg de instructies op het scherm om de installatie van de account te voltooien.

#### *34 Communicatie*

#### › **Een e-mail verzenden**

- *1* Selecteer **E-mail** in het startmenu.
- *2* Selecteer de naam van een e-mailaccount.
- *3* Selecteer <sup>→</sup> **Nieuw**.
- *4* Geef het adres van een ontvanger in het veld Aan in of selecteer **E** → Geadresseerde toevoege ... om een ontvanger te selecteren in de telefoonlijst.
- 

De velden Cc en Bcc bevinden zich boven het veld met de afzender.

- *5* Selecteer het onderwerpveld en geef een onderwerp voor het bericht in.
- *6* Selecteer het berichtveld en geef het bericht in.
- *<u>5</u>* Selecteer  $\boxed{1}$  → **Invoegen** → een optie om bestanden bij te voegen (indien nodig).
- Selecteer **BEP** om het bericht te verzenden.

#### <span id="page-35-0"></span>› **Berichten bekijken**

Berichten die u hebt ontvangen, verzonden of opgeslagen, worden automatisch in de volgende berichtenmappen gesorteerd.

- • **Verwijderde items**: verwijderde berichten; deze blijven opgeslagen totdat u ze handmatig uit deze map verwijdert
- • **Concepten**: berichten die u voor toekomstig gebruik hebt opgeslagen
- • **Postvak IN**: ontvangen berichten
- • **Postvak UIT**: berichten die worden verzonden of nog moeten worden verzonden
- • **Verzonden items**: verzonden berichten

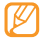

Afhankelijk van uw e-mailaccount kunnen er nog andere berichtenmappen aanwezig zijn.

Berichten bekijken:

- *1* Selecteer **E-mail** in het startmenu.
- *2* Voor Outlook-e-mail synchroniseert u het toestel en de pc via ActiveSync. ► blz. [59](#page-59-1)
- *3* Selecteer de naam van een account.
- **5electeer**  $\boxed{p}$  **→ Verzenden/ontvangen** om berichten van uw e-mailserver te downloaden.
- *5* Selecteer een berichtenmap via het vervolgkeuzemenu linksboven in het scherm.
- *6* Selecteer een bericht dat u wilt bekijken.
- Selecteer **F** om het bericht opnieuw te verzenden of 2 om het te beantwoorden.

Als u berichtopties wilt bekijken, selecteert u $\equiv$ .

#### **Messenger**

Met Windows Live Messenger bent u beschikbaar voor andere gebruikers en kunt u uw Postvak IN in de gaten houden zonder dat u continu verbonden hoeft te zijn met het draadloze web. Wanneer u een bericht ontvangt of gebruik wilt maken van internetdiensten, wordt de verbinding hersteld.

#### › **Aanmelden bij Windows Live**

- *1* Selecteer **Messenger** in het startmenu.
- *2* Selecteer **Aanmelden**.

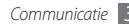
- *3* Selecteer **Accepteren** om de privacyverklaring te accepteren (indien nodig).
- *4* Geef de gebruikersnaam en het wachtwoord van uw Windows Live-account in en selecteer **Volgende**.
- *5* Volg de instructies op het scherm om de installatie te voltooien.

### › **Chatten met Messenger**

- *1* Selecteer **Messenger** in het startmenu.
- *2* Zoek en selecteer de naam van een contactpersoon en selecteer **Send IM**.
- *3* Geef een bericht in het tekstveld onder aan het scherm in en selecteer **Verzenden**.
- *4* Tijdens het chatten kunt u de volgende handelingen uitvoeren:
	- • Als u emoticons wilt invoegen, selecteert u **Menu** → **Emoticon toevoegen**.
	- • Als u een bestand wilt overzetten, selecteert u **Menu** → **Verzenden** → een bestandstype → een bestand.
- Als u iemand wilt uitnodigen om te chatten, selecteert u **Menu** → **Opties** → **Deelnemer toevoegen**.
- Als u een spraakmemo wilt opnemen en verzenden. selecteert u **Menu** → **Verzenden** → **Spraakmemo**, neemt u het spraakmemo op en selecteert u **Verzenden**.
- • Als u wilt schakelen tussen de lijst met contactpersonen en de chat, scrolt u naar links of rechts.
- *5* Als u de chat wilt beëindigen, selecteert u **Menu** <sup>→</sup> **Einde gesprek**.

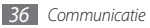

# **Entertainment**

## **Camera**

U kunt met het toestel digitale foto's maken en video's opnemen.

#### › **Een foto nemen**

*1* Druk op [ ] om de camera aan te zetten.

- • Tik op het scherm om symbolen in de zoeker te verbergen of weer te geven.
- • De camera wordt automatisch uitgeschakeld wanneer u deze een bepaalde tijd niet gebruikt.
- • De geheugencapaciteit kan variëren naar gelang de opnameomstandigheden of de scène die wordt opgenomen.

*2* Richt de lens op het onderwerp en pas de compositie naar wens aan.

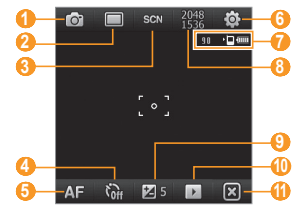

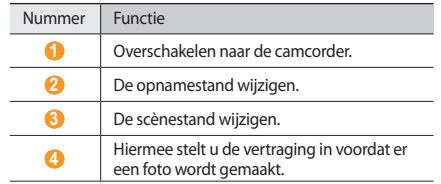

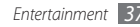

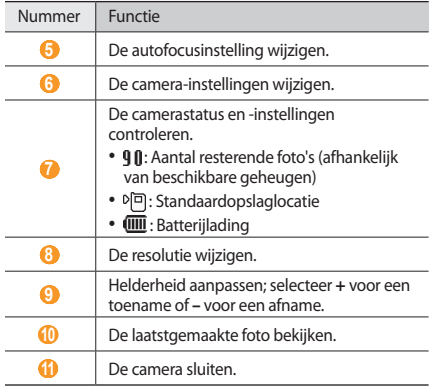

*3* Druk op [ ] of op de bevestigingstoets om de foto te maken.

#### › **Een foto bekijken**

*1* Selecteer in de zoeker .

*2* Scroll naar links of rechts naar de gewenste foto.

Terwijl u een foto bekijkt, kunt u de volgende opties gebruiken:

- • Als u wilt in- of uitzoomen, tikt u op het scherm en blijft u het scherm aanraken. Wanneer er pijltjes voor omhoog en omlaag verschijnen, scrolt u omhoog of omlaag.
- • Als u de foto via de berichtenfunctie of via Bluetooth wilt verzenden, selecteert u
- Als u de foto wilt instellen als afbeelding voor de beller of als achtergrond, selecteert u PM
- Als u de foto wilt verwijderen, selecteert u $\widehat{\mathbb{m}}$ .
- Als u de foto wilt bewerken, selecteert u **E** → **Photo Edit**.
- Als u een notitie wilt toevoegen aan de foto, selecteert u  $\equiv \rightarrow$ **Fotomemo**.
- • Als u de foto wilt uploaden naar een communitysite, selecteert u **E** → Uploaden naar web.

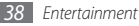

- • Als u GPS-informatie wilt vastleggen met de foto, selecteert u → **GPS**.
- Als u de details van de foto wilt bekijken, selecteert u  $\equiv \rightarrow$ **Details**.
- › **De instellingen aanpassen**

Voordat u een foto maakt, kunt u **D** → **D** selecteren om de volgende opties weer te geven:

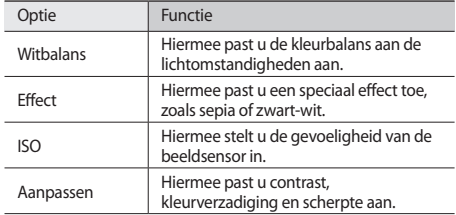

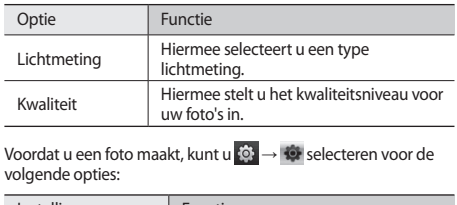

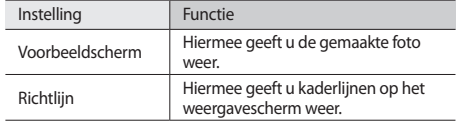

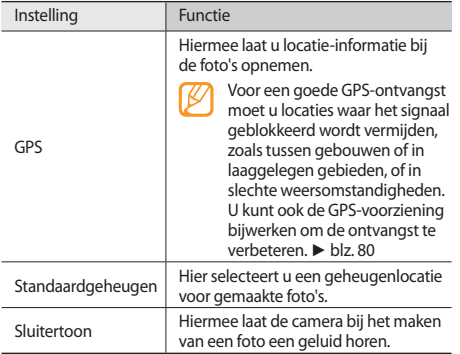

#### › **Een video-opname maken**

- *1* Druk op [**O**] om de camera aan te zetten.<br>2 Selecteer **D** om de camcorder te starten.
- 2 Selecteer **o** om de camcorder te starten.<br>3 Richt de lens op het onderwerp en pas de
- *3* Richt de lens op het onderwerp en pas de compositie naar wens aan.

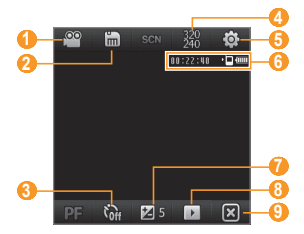

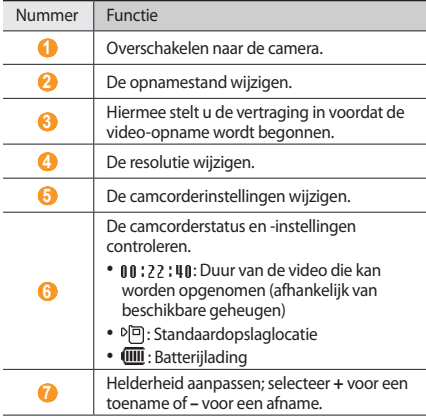

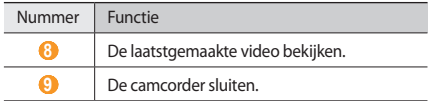

- *4* Druk op [ ] of op de bevestigingstoets om de opname te starten.
- $\bar{5}$  Wanneer u klaar bent, selecteert u **o** of drukt u op  $[\mathbf{\hat{O}}]$  of op de bevestigingstoets om de opname te stoppen.

#### › **Een video-opname afspelen**

- *1* Selecteer in de zoeker .
- *2* Scroll naar de gewenste video.
- $3$  Selecteer  $\triangleright$  om de video af te spelen.

*4* Tijdens het afspelen kunt u de volgende bedieningselementen gebruiken:

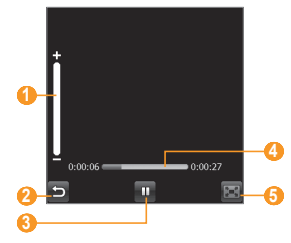

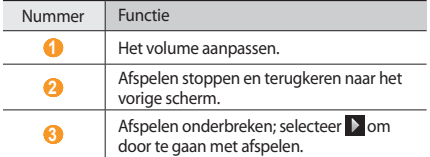

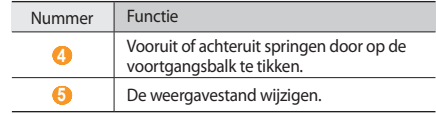

# **› De camcorderinstellingen aanpassen**<br>Voordat u een video opneemt, kunt u **+ o → r©** selecteren voor

de volgende opties:

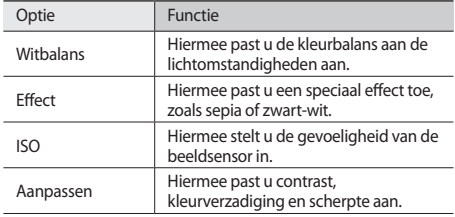

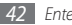

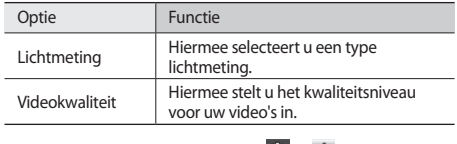

Voordat u een video opneemt, kunt u  $\otimes \rightarrow \otimes$  selecteren voor de volgende instellingen:

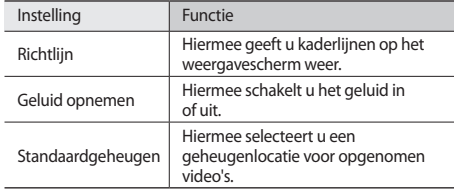

#### › **Een reeks foto's achter elkaar maken**

U kunt gemakkelijk een reeks foto's van bewegende onderwerpen maken. Dit is handig bij het fotograferen van kinderen die spelen of aan een sportevenement deelnemen.

- *1* Druk op [ ] om de camera aan te zetten.
- *2* Selecteer <sup>→</sup> **Continu**.
- *3* Breng eventueel wijzigingen aan.
- *4* Houd [ ] of de bevestigingstoets ingedrukt. Er worden achter elkaar maximaal zes foto's genomen totdat u de toets loslaat.

## › **Foto's maken in de glimlachstand**

Druk op  $[①]$  om de camera aan te zetten.

- *2* Selecteer <sup>→</sup> **Smile Shot**.
- *3* Richt de cameralens op het onderwerp en druk op [ ] of de bevestigingstoets.

Het toestel herkent gezichten in een foto en detecteert wanneer de onderwerpen lachen. Wanneer alle onderwerpen lachen, neemt de camera automatisch een foto.

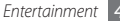

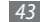

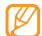

In sommige gevallen dient u mogelijk de glimlachstand uit te schakelen om een foto te kunnen nemen, ook als het onderwerp lacht.

### › **Een fotomozaïek maken**

- *1* Druk op [ ] om de camera aan te zetten.
- *2* Selecteer <sup>→</sup> **Mozaïek**.
- *3* Selecteer een type mozaïek.
- *A* Richt de cameralens op het onderwerp en druk op  $[0]$  of op de bevestigingstoets om de eerste foto te maken.
- *5* Herhaal stap 4 voor de rest van de opnamen.

Wanneer u alle opnamen hebt gemaakt die voor het mozaïek nodig zijn, worden deze automatisch tot één foto samengevoegd.

## › **Panoramafoto's maken**

- *1* Druk op [ ] om de camera aan te zetten.
- **2** Selecteer  $\Box$  → **Panorama**.
- *Bicht de cameralens op het onderwerp en druk op [*  $\odot$  *] of op* de bevestigingstoets om de eerste foto te maken.
- 

*44 Entertainment*

*4* Beweeg het toestel langzaam in een bepaalde richting. De volgende foto wordt automatisch gemaakt wanneer het oranje kader is uitgelijnd met het witte kader.

#### *5* Herhaal stap 4 voor de rest van de opnamen.

Wanneer u alle opnamen hebt gemaakt die voor de panoramafoto nodig zijn, worden deze automatisch tot één panoramafoto samengevoegd.

## › **Foto's maken in de actiestand**

In de actiestand kunt u opnamen van een bewegend onderwerp vastleggen en die dan combineren tot één foto waarop de actie te zien is.

#### Druk op [ [  $\odot$  ] ] om de camera aan te zetten.

#### $2$  Selecteer  $\Box$  → **Actie**.

- *3* Richt de cameralens op het bewegende onderwerp en druk op [ [0] of op de bevestigingstoets om de eerste foto te maken.
- *4* Beweeg het toestel met het bewegende onderwerp mee, zodat het in beeld blijft. Het toestel maakt automatisch de volgende foto.

*5* Blijf het onderwerp in beeld houden tot het toestel alle opnamen heeft gemaakt die voor de actiefoto nodig zijn. De camera combineert ze automatisch tot één foto.

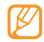

- Bij het volgen van het bewegende onderwerp kunt u het toestel horizontaal of verticaal bewegen.
- • In de actiestand wordt alles wat niet met het onderwerp meebeweegt, zwart weergegeven.
- De afstand tussen camera en onderwerp moet ten minste 3 meter zijn.
- • U krijgt het beste resultaat als u foto's maakt op plaatsen die goed verlicht zijn, met veel contrast tussen het onderwerp en de achtergrond.

## **Windows Media**

Het toestel is uitgerust met Windows Media Player. Op de volgende pagina's wordt het gebruik van Windows Media Player uitgelegd.

#### › **Muziekbestanden op uw toestel zetten**

U kunt met de volgende methoden muziekbestanden in het toestel opslaan:

- • Bestanden naar een geheugenkaart kopiëren en de kaart in het toestel plaatsen. ► blz. [81](#page-81-0)
- • Bestanden draadloos downloaden van internet. ► blz. [61](#page-61-0)
- • Downloaden vanaf een computer met het optionele Samsung Kies. ► blz. [81](#page-81-1)
- • Ontvangen via Bluetooth. ► blz. [74](#page-74-0)
- • Synchroniseren met ActiveSync. ► blz. [59](#page-59-0)

## › **De bibliotheek bijwerken**

- *1* Selecteer **Windows Media** in het startmenu.
- *2* Selecteer **Menu** <sup>→</sup> **Bibliotheek bijwerken...** om bestanden te zoeken en aan de bibliotheek van Windows Media toe te voegen.
- *3* Selecteer **Gereed** wanneer de bibliotheek is bijgewerkt.

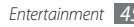

#### <span id="page-46-0"></span>› **Muziek- en videobestanden afspelen**

- Selecteer **Windows Media** in het startmenu.
- Selecteer in de bibliotheek een categorie → een bestand <sup>→</sup> **Afspelen**.
- Tijdens het afspelen kunt u de volgende bedieningselementen gebruiken:

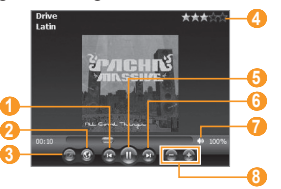

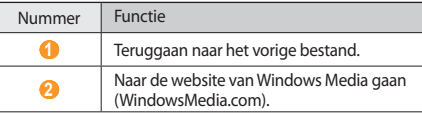

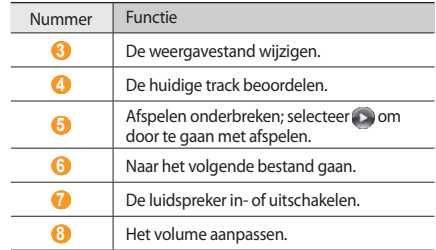

Als u de willekeurige stand of de herhaalstand wilt activeren, selecteert u **Menu** → **Willek. volgorde/herh.** → een optie.

- Selecteer **Menu** <sup>→</sup> **Stoppen** om te stoppen met afspelen.
- › **Bestanden toevoegen aan de afspeellijst**
- Selecteer tijdens het afspelen **Afspelen**.
- Selecteer .

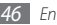

- *3* Zoek en selecteer het bestand dat u wilt toevoegen en selecteer **Menu** → **Omhoog in wachtrij**.
- *4* Wanneer u klaar bent, selecteert u **OK**.

## › **Een afspeellijst maken**

- *1* Selecteer **Windows Media** in het startmenu.
- *2* Selecteer in de bibliotheek een categorie → een bestand.
- *3* Selecteer **Menu** <sup>→</sup> **Omhoog in wachtrij**.
- *4* Herhaal stap 2 en 3 als u meer bestanden wilt toevoegen aan de afspeellijst.
- *5* Selecteer **Menu** <sup>→</sup> **Afspelen**.
- *6* Selecteer **Menu** <sup>→</sup> **Afspeellijst opslaan...**
- *7* Geef een titel voor de nieuwe afspeellijst in en selecteer **OK**.
- *8* Selecteer **OK**.
- › **Instellingen van Windows Media aanpassen**
- *1* Selecteer **Windows Media** in het startmenu.
- *2* Selecteer in de bibliotheek een categorie → een bestand <sup>→</sup> **Afspelen**.
- *3* Selecteer **Menu** <sup>→</sup> **Opties...**
- Pas de volgende instellingen aan:

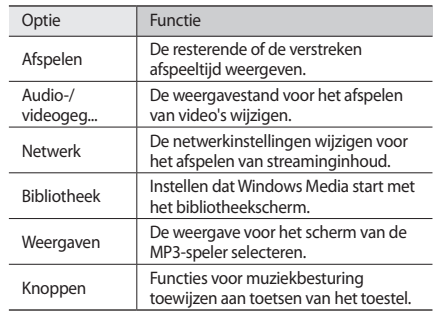

*5* Wanneer u klaar bent, selecteert u **OK**.

## **Mediabrowser**

Leer foto's en video's weergeven. U kunt deze als diapresentatie weergeven.

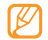

Voor het afspelen van DivX-videobestanden moet u uw toestel eerst bij de DivX-website registreren. Selecteer in het startmenu **Instellingen** → **Persoonlijk** → **DivXregistratie** om uw registratiecode te bekijken en ga vervolgens naar http://vod.divx.com om de registratie uit te voeren.

## › **Een foto bekijken**

- *1* Selecteer **Mediabrowser** in het startmenu.
- *2* Selecteer een map of selecteer **Alles** om alle miniaturen te bekijken.
- *3* Selecteer een foto (zonder afspeelpictogram).

Terwijl u de foto bekijkt, kunt u de volgende opties gebruiken:

- • Als u meer foto's wilt zien, tikt u links of rechts.
- • Als u wilt in- of uitzoomen, tikt u op het scherm en blijft u het scherm aanraken. Wanneer er pijltjes voor omhoog en omlaag verschijnen, scrolt u omhoog of omlaag.
- 

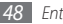

*48 Entertainment*

- • Als u de foto via de berichtenfunctie, e-mail, Bluetooth of AllShare naar anderen wilt verzenden, selecteert u **Verzenden via**.
- • Als u een foto wilt verwijderen, selecteert u **Menu** → **Wissen**.
- • Als u een foto als achtergrond of als beller-id voor een contact wilt instellen, selecteert u **Menu** → **Instellen als**.
- Als u de foto wilt posten op een communitysite of blog. selecteert u **Menu** → **Uploaden naar web**.
- • Als u de foto wilt afdrukken via Bluetooth, selecteert u **Menu** → **Afdrukken via Bluetooth**.
- • Als u de foto wilt bewerken, selecteert u **Menu** → **Bewerken**.  $\blacktriangleright$  blz. [50](#page-50-0)
- • Als u de naam van de foto wilt wijzigen, selecteert u **Menu** → **Naam wijzigen**.
- • Als u de details van de foto wilt bekijken, selecteert u **Menu** → **Eigenschappen**.

## › **Een video-opname afspelen**

- *1* Selecteer **Mediabrowser** in het startmenu.
- *2* Selecteer een map of selecteer **Alles** om alle miniaturen te bekijken.
- *3* Selecteer een video (met het afspeelpictogram).
- Tik op  $\rightarrow$  om het afspelen te starten. De video wordt afgespeeld in Windows Media Player.
- *5* Het afspelen besturen met de toetsen op het scherm.  $\blacktriangleright$  hlz [46](#page-46-0)

## › **Een diapresentatie starten**

- *1* Selecteer **Mediabrowser** in het startmenu.
- *2* Selecteer een map of selecteer **Alles** om alle miniaturen te bekijken.
- *3* Selecteer **Menu** <sup>→</sup> **Diavoorstelling**.

*4* Tik tijdens een diapresentatie op het scherm en gebruik de volgende toetsen:

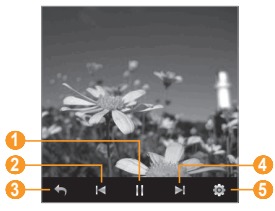

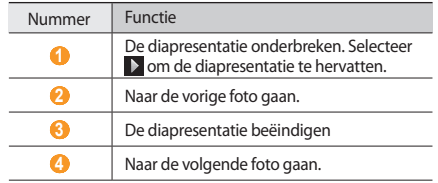

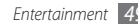

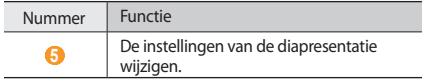

#### <span id="page-50-0"></span>› **Een foto bewerken**

- Selecteer **Mediabrowser** in het startmenu.
- Selecteer een map of selecteer **Alles** om alle miniaturen te bekijken.
- Selecteer een foto (zonder afspeelpictogram).
- Selecteer **Menu** <sup>→</sup> **Bewerken**.
- Selecteer een bewerkingsfunctie boven in het scherm:

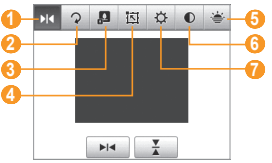

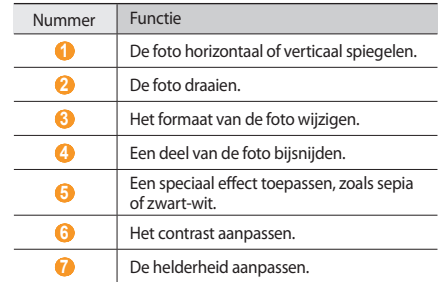

- Selecteer een optie of pas de instelling voor de geselecteerde bewerkingsfuncties onder in het scherm aan.
- Selecteer **Opslaan als** wanneer u klaar bent.
- Selecteer een map <sup>→</sup> **OK**.
- Geef de naam van de nieuwe foto in en selecteer **OK** <sup>→</sup> **OK**.

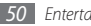

## **FM-radio**

U kunt met de FM-radio naar uw favoriete zenders luisteren.

#### › **Naar de FM-radio luisteren**

- *1* Sluit een headset op de headsetingang aan. De headset doet dienst als radioantenne.
- *2* Selecteer **FM-radio** in het startmenu.
- *3* Selecteer **OK** om het automatisch afstemmen te starten.

De FM-radio zoekt zenders en de beschikbare stations worden in het toestel opgeslagen.

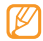

De eerste keer dat u de FM-radio gebruikt, wordt automatisch naar stations gezocht.

- *4* Selecteer **OK** wanneer het zoeken naar zenders is voltooid.
- *5* Selecteer het gewenste radiostation en selecteer **OK** om terug te keren naar het radioscherm.

#### U hebt de volgende opties:

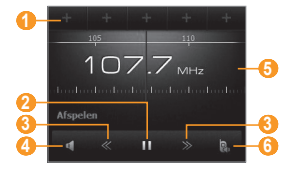

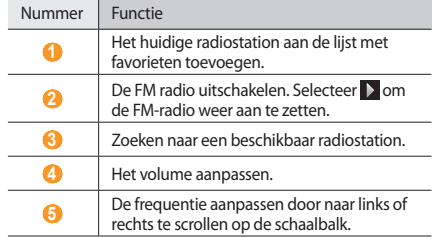

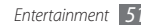

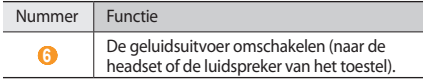

#### › **Radiostations opslaan via automatisch afstemmen**

- *1* Sluit een headset op de headsetingang aan.
- *2* Selecteer in het startmenu **FM-radio** <sup>→</sup> **Scannen**.
- *3* Selecteer ter bevestiging **Ja** (indien nodig).
- *4* Selecteer **OK** wanneer het zoeken naar zenders is voltooid.
- *5* Selecteer het gewenste station en selecteer **OK**.

## › **Radiostations opslaan als favorieten**

- *1* Sluit een headset op de headsetingang aan.
- *2* Selecteer **FM-radio** in het startmenu.
- *3* Scroll naar het radiostation dat u wilt opslaan.
- **Selecteer een van de**  $+$  **-symbolen boven in het scherm.**

## › **Vanaf de FM-radio opnemen**

- *1* Sluit een headset op de headsetingang aan.
- *2* Selecteer **FM-radio** in het startmenu.
- *3* Selecteer **Menu** <sup>→</sup> **Opnemen** om het huidige station op te nemen.
- *4* Als u klaar bent, selecteert u **Stoppen** of **OK** <sup>→</sup> **OK**. Het opgenomen bestand wordt opgeslagen in **Verkenner** → **My Documents** → **FM-radio**.

## › **Instellingen van de FM-radio aanpassen**

*1* Selecteer **FM-radio** in het startmenu.

- *2* Selecteer **Menu** <sup>→</sup> **Opties**.
- Pas de volgende instellingen aan:

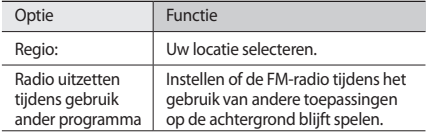

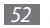

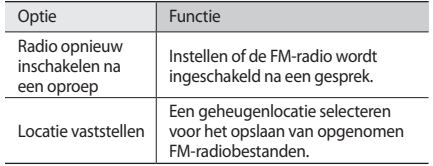

*4* Wanneer u klaar bent, selecteert u **OK**.

# **Spelletjes**

Het spel Patience spelen.

- *1* Selecteer in het startmenu **Spelletjes** <sup>→</sup> **Patience**.
- Volg de aanwijzingen op het scherm om het spel te spelen.

## **Java**

Het toestel ondersteunt toepassingen en games die op het Javaplatform zijn gebouwd.

#### › **Java-toepassingen downloaden**

- *1* Selecteer in het startmenu **Java** <sup>→</sup> **Toepassingen downloaden...**
- *2* Volg de aanwijzingen op de website om nieuwe Javatoepassingen te downloaden.

### › **Java-toepassingen starten**

- *1* Selecteer **Java** in het startmenu.
- *2* Selecteer een Java-toepassing of -spel.

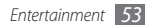

# **Persoonlijke gegevens**

## **Contacten**

U kunt contactkaarten en -groepen gebruiken om de gegevens van uw contacten op te slaan, zoals namen, telefoonnummers en adressen.

#### › **Een nieuwe Outlook- of SIM-contactkaart maken**

- *1* Selecteer **Contacten** in het startmenu.
- Selecteer  $\mathbb{Z} \rightarrow$  een type contactkaart (Outlook of SIM). Als u **Windows Live** selecteert, kunt u ook Windows Livecontacten maken die u in MSN-services kunt gebruiken.  $\blacktriangleright$  hlz. [68](#page-68-0)
- *3* Selecteer een gegevenscategorie boven aan het scherm en geef contactgegevens in met het tekstinvoerpaneel of het QWERTY-toetsenbord.

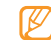

Als u de gegevens opslaat op een SIM- of USIM-kaart, kunt u alleen de naam en het telefoonnummer van de persoon opslaan.

*4* Als u klaar bent, selecteert u **OK** om de contactkaart op te slaan.

U kunt ook een contact toevoegen via het belscherm.

- *1* Geef in het scherm Vandaag een telefoonnummer in.
- *2* Selecteer <sup>→</sup> **Opslaan in Contacten** <sup>→</sup> **<Nieuw contact>**.
- *3* Selecteer een type contactkaart (Outlook of SIM).
- *4* Geef de naam van het contact in, selecteer een nummertype en selecteer **Opslaan** of **OK**.
- *5* Selecteer een gegevenscategorie boven aan het scherm en geef contactgegevens in met het tekstinvoerpaneel of het QWERTY-toetsenbord.
- *6* Als u klaar bent, selecteert u **OK** om de contactkaart op te slaan.

### › **Contactkaarten zoeken**

- *1* Selecteer **Contacten** in het startmenu.
- *2* Geef in het trefwoordveld boven aan het scherm een paar letters van de naam van het contact in.

Terwijl u letters invoert, worden op het scherm contacten weergegeven die overeenkomen met uw invoer.

*3* Selecteer een contact om het te openen.

## › **Contactkaarten bewerken**

*1* Selecteer **Contacten** in het startmenu.

- *2* Selecteer een contact om te bewerken.
- Selecteer  $\blacksquare \rightarrow$  **Bewerken** of selecteer  $\blacktriangle$
- Bewerk de contactgegevens.
- *5* Als u klaar bent, selecteert u **OK** om de contactkaart op te slaan.

## › **Een contactkaart kopiëren**

Contactkaarten kopiëren van het geheugen van het toestel naar een SIM- of USIM-kaart en vice versa:

- *1* Selecteer **Contacten** in het startmenu.
- *2* Selecteer <sup>→</sup> **Contact kopiëren** <sup>→</sup> een kopieeroptie.

#### › **Een snelkiesnummer aan een contactkaart toewijzen**

*1* Selecteer **Contacten** in het startmenu.

*2* Selecteer een contact.

- *3* Selecteer het telefoonnummer van het contact dat u voor snelkeuze wilt gebruiken.
- **Selecteer**  $\equiv$  **→ Aan snelkeuze toevoege ...**
- *5* Selecteer een locatie voor het snelkiesnummer <sup>→</sup> **OK**.
- 

Wanneer u een snelkiesnummer hebt ingesteld, kunt u dat nummer bellen door uw vinger op het corresponderende locatienummer op het belscherm te houden.

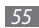

## › **Een contactgroep maken**

Door contactgroepen te maken kunt u meerdere contacten beheren en berichten of e-mail naar een hele groep sturen. Maak eerst een groep.

- *1* Selecteer **Contacten** in het startmenu.
- Selecteer  $\mathcal{V}_z \rightarrow$  een type voor de groep (e-mail of berichtenfunctie).
- *3* Geef een naam in voor de groep.
- *4* Selecteer .
- *5* Selecteer de contacten die u wilt opnemen in de groep.
- *6* Selecteer **Gereed** <sup>→</sup> **OK**.

# **Agenda**

Met Agenda kunt u afspraken, verjaardagen of andere gebeurtenissen bijhouden.

## › **Een agenda-item maken**

- *1* Selecteer **Agenda** in het startmenu.
- *2* Selecteer <sup>→</sup> **Nieuwe afspraak**.
- *3* Vul de velden in en pas de instellingen aan voor uw item.
- *4* Wanneer u klaar bent, selecteert u **OK**.

## › **De weergave van de agenda wijzigen**

- *1* Selecteer **Agenda** in het startmenu.
- *2* Selecteer een weergavepictogram om de agendaweergave te wijzigen:
	- $\blacksquare$ : blokken van een uur voor een volle dag
	- $\blacksquare$ : blokken van een uur voor de dagen in een week (maandag tot vrijdag)
	- **: :** een volle maand in één weergave
	- **EE**: een heel jaar in één weergave
	- **is die steden benaak van die steen dag** een die geplande afspraken voor een dag

## › **Een agenda-item bekijken**

- *1* Selecteer **Agenda** in het startmenu.
- *2* Selecteer een datum in de agenda. Als u wilt terugkeren naar vandaag, selecteert u

Als u items per itemtype wilt bekijken, selecteert u  $\blacksquare \rightarrow$ **Filter** → een categorie.

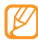

In de maandweergave verschijnt een symbooltje onder data waarop afspraken zijn ingepland.

*3* Selecteer een item om de details te bekijken.

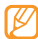

Voor items die u van anderen hebt ontvangen kunt u een antwoord verzenden of een nieuwe tijd voorstellen.

## › **Een alarm voor een agenda-item afzetten**

Wanneer het alarm voor een agenda-item klinkt, selecteert u **E**∞ of selecteert u **E** → Alles negeren of een sluimeroptie. Een alarm met sluimerstand zal het opgegeven aantal keren worden herhaald of totdat u us selecteert.

## **Notities**

Met Notities kunt u behalve notities ook tekeningen en spraakmemo's vastleggen.

## › **Een notitie maken**

- *1* Selecteer **Notities** in het startmenu.
- *2* Selecteer .
- *3* Geef de notitie in.
	- • Als u tekeningen wilt maken, kunt u op het scherm tekenen. ► [Een tekening maken](#page-58-0)
	- Selecteer **E** → **Opnamewerkbalk weerge...** → om opnamen te maken.
	- • Als u de huidige datum wilt invoegen in een notitie, houdt u het lege gebied aangeraakt en selecteert u **Datum invoegen**.
- *4* Wanneer u klaar bent, selecteert u **OK**.

## <span id="page-58-0"></span>› **Een tekening maken**

- *1* Selecteer **Notities** in het startmenu.
- *2* Selecteer .
- *3* Trek strepen om een tekening te maken.
- *4* Selecteer en wis **Tekenen** om de tekening te bewerken. Selecteer de tekening om de selectiegrepen weer te geven. Vervolgens kunt u met de grepen de tekening verslepen of het formaat ervan wijzigen. U kunt ook  $\equiv$  selecteren voor andere opties.
- *5* Wanneer u klaar bent, selecteert u **OK**.

# › **Een notitie bekijken**

- *1* Selecteer **Notities** in het startmenu.
- *2* Selecteer een notitie.
- Select **C** om een opname af te spelen of de notitie te bewerken, indien nodig.

# **Taken**

Met Taken kunt u takenlijsten en herinneringen maken.

## › **Een taak maken**

*1* Selecteer **Taken** in het startmenu.

- **2** Selecteer  $\boxed{p}$  → **Nieuwe taak**.
- *3* Geef de details van de taak in.

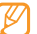

Als u een herinnering voor de taak wilt instellen, selecteert u het einddatumveld en stelt u een einddatum in. Selecteer vervolgens het herinneringsveld, selecteer **Herinner mij hieraan** en geef de tijd en datum voor de herinnering op.

*4* Wanneer u klaar bent, selecteert u **OK**.

## › **Een taak bekijken**

- *1* Selecteer **Taken** in het startmenu.
- *2* Selecteer <sup>→</sup> **Sorteren op** <sup>→</sup> een categorie (status, prioriteit, onderwerp, begindatum of einddatum) om de taken te sorteren.

*3* Selecteer een taak om de detailgegevens te bekijken.

#### › **Een taak als voltooid markeren**

Selecteer na het uitvoeren van een taak in het startmenu **Taken** en schakel het selectievakje naast de taaknaam in. Zodra u een taak als voltooid hebt gemarkeerd, ontvangt u voor die taak geen herinneringen meer.

## <span id="page-59-0"></span>**ActiveSync**

Met ActiveSync kunt u het toestel synchroniseren met een computer en een back-up van gegevens maken en gegevens terugzetten. Voordat u gegevens kunt synchroniseren, dient u ActiveSync te installeren vanaf de website van Microsoft (http://www.microsoft.com).

#### › **Het toestel op een computer aansluiten**

- *1* Selecteer in de startmenu **Instellingen** <sup>→</sup> **Systeem** <sup>→</sup> **USBverbinding** → **ActiveSync** → **OK**.
- *2* Sluit het ene uiteinde (micro-USB) van de pc-datakabel aan op de multifunctionele aansluiting op het toestel en het andere uiteinde op de USB-poort van de computer.

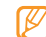

Als u een probleem hebt met het koppelen van het toestel met ActiveSync, activeert u de geavanceerde netwerkfunctionaliteit. Selecteer in het startmenu **Instellingen** → **Verbindingen** → **USB naar PC** en schakelt u het selectievakje in.

#### › **Gegevens synchroniseren**

Wanneer u het toestel met een computer verbindt, begint ActiveSync normaliter automatisch met het synchroniseren van uw gegevens. U kunt de synchronisatie handmatig starten door **Synchr.** te selecteren. Selecteer **Stoppen** om een synchronisatieproces te beëindigen.

U kunt ook handmatig bestanden zoeken en van het toestel naar de computer kopiëren en vice versa. Klik in het venster van Microsoft ActiveSync op **Verkennen**.

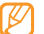

Als u de map **Opslagkaart** op een aangesloten computer formatteert, kan de schrijfsnelheid in de map omlaag gaan. Om dit te voorkomen dient u de map alleen op het toestel te formatteren.

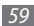

## › **Een Exchange-server toevoegen**

Koppel de pc-gegevenskabel los van de computer voordat u een Exchange-server toevoegt.

- *1* Selecteer **ActiveSync** in het startmenu.
- *2* Selecteer **Menu** <sup>→</sup> **Serverbron toevoegen...**
- *3* Geef een e-mailadres in en selecteer **Volgende**.
- *4* Geef uw gebruikersnaam, wachtwoord en domeinnaam voor Exchange in en selecteer **Volgende**.
- *5* Geef een serveradres in. Schakel het selectievakje naast **Deze server vereist een versleutelde verbinding (SSL)** in om een beveiligde verbinding tot stand te brengen.
- *6* Selecteer **Volgende**.
- *7* Selecteer de gegevenstypen die u wilt synchroniseren. Selecteer **Instellingen...** om de synchronisatieopties voor het geselecteerde gegevenstype aan te passen.
- *8* Selecteer **Voltooien** wanneer u klaar bent.

## › **Het synchronisatieschema wijzigen**

Als u uw gegevens regelmatig synchroniseert via een Exchangeserver, kunt u instellingen opgeven voor zowel piek- als daluren. De synchronisatieschema's wijzigen:

- *1* Selecteer **ActiveSync** in het startmenu.
- *2* Selecteer **Menu** <sup>→</sup> **Schema...**
- *3* Stel de volgende opties in:
	- • **Piektijden**: de frequentie instellen waarmee synchronisaties worden uitgevoerd tijdens piekuren.
	- • **Buiten piektijden**: de frequentie instellen waarmee synchronisaties worden uitgevoerd tijdens daluren.
	- • **Gebruik deze instelling tijdens het roamen**: instellen dat de synchronisatieschema's moeten worden gevolgd, zelfs tijdens roaming.
	- • **Verzenden/ontvangen wanneer ik op Verzenden klik**: instellen dat u wilt synchroniseren wanneer u **Verzenden** selecteert in Berichten.
	- • **Piektijden...**: piekuren en -dagen instellen.
- *4* Wanneer u klaar bent, selecteert u **OK**.

# **Web**

## <span id="page-61-0"></span>**Internet Explorer**

Leer hoe u uw favoriete webpagina's kunt openen en opslaan met Internet Explorer.

- 
- • Er worden mogelijk extra kosten in rekening gebracht voor het gebruik van internet en het downloaden van media.
- • Welke symbolen beschikbaar zijn, is afhankelijk van uw regio of serviceprovider.

### › **Surfen op internet**

*1* Selecteer **Internet Explorer** in het startmenu.

*2* Navigeer naar webpagina's door de volgende bedieningselementen te selecteren:

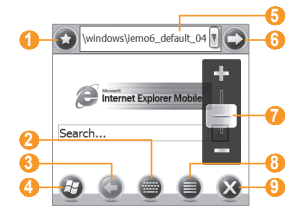

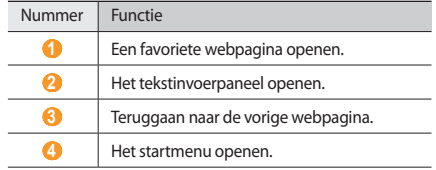

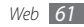

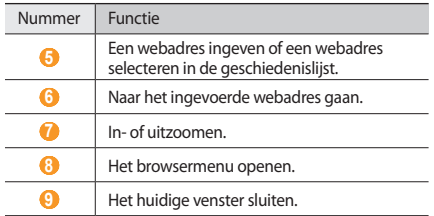

Terwijl u webpagina's bekijkt, kunt u de volgende opties gebruiken:

- Selecteer  **→ Startpagina** om terug te keren naar de startpagina.
- Selecteer  **→ Geschiedenis** om een lijst te openen met webpagina's die u hebt bezocht.
- Selecteer  **→ Volgende** om naar de volgende pagina in de geschiedenis te gaan.
- Selecteer  **→ Vernieuwen** om de nieuwste informatie voor de webpagina op te halen.
- Selecteer  **→ Beeld** om de instellingen voor de browserweergave te wijzigen.
- Selecteer  **→ Extra** om het webadres van de pagina te verzenden, eigenschappen van de pagina te bekijken of de browseropties aan te passen.
- Selecteer  **→ Kopiëren/ plakken** om tekst van de webpagina te kopiëren en te plakken.

#### › **Favoriete webpagina's opslaan**

Een webpagina aan de lijst met favorieten toevoegen:

- *1* Selecteer **Internet Explorer** in het startmenu.
- $S$ electeer  $\mathbf{Q} \rightarrow \mathbf{Q}$ .

Selecteer  $\Box$  om een nieuwe map voor favorieten toe te voegen.

- *3* Geef een naam voor de webpagina en het webadres in en selecteer een map.
- *4* Wanneer u klaar bent, selecteert u **OK**.

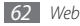

## **Streaming Player**

Met Streaming Player kunt u video's of geluidsbestanden rechtstreeks via internet beluisteren.

- *1* Selecteer **Streaming Player** in het startmenu.
- *2* Selecteer **Menu** <sup>→</sup> **Openen**.
- *3* Geef de URL van een streamingmediabestand in en selecteer **Verbinden**.
- *4* Tijdens het afspelen kunt u de volgende bedieningselementen gebruiken:

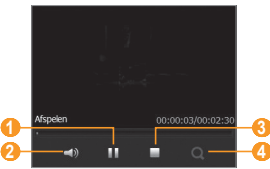

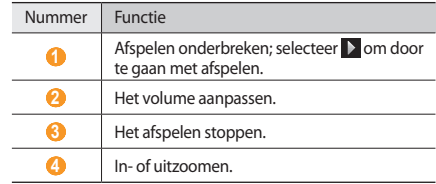

## **RSS Reader**

Hier vindt u informatie over het gebruik van RSS-lezer om het laatste nieuws en de laatste informatie van uw favoriete websites te ontvangen.

#### › **Abonneren op RSS-feeds**

Abonneren op RSS-feeds door een adres in te voeren:

- *1* Selecteer **RSS Reader** in het startmenu.
- *2* Selecteer een feedcategorie.

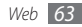

- *3* Selecteer **Feed toev.** <sup>→</sup> **RSS/ATOM-URL toevoegen**.
- *4* Geef het adres van een RSS-feed in en selecteer **OK**.
- *5* Geef de naam van de RSS-feed in en selecteer een feedcategorie.
- *6* Selecteer **OK**.

Abonneren op RSS-feeds door te zoeken:

- *1* Selecteer **RSS Reader** in het startmenu.
- *2* Selecteer een feedcategorie.
- *3* Selecteer **Feed toev.** <sup>→</sup> **Zoeken naar feeds**.
- *4* Geef met behulp van het invoerpaneel een trefwoord in en selecteer Q.
- *5* Selecteer een feed.
- *6* Select **Toevoegen** <sup>→</sup> **OK**.

› **RSS-feeds bijwerken en lezen**

- *1* Selecteer **RSS Reader** in het startmenu.
- *2* Selecteer een categorie → een feed <sup>→</sup> **Bijwerken**.

Het toestel probeert verbinding met internet te maken. Activeer indien nodig de internetverbinding.

- *3* Selecteer **OK**.
- *4* Selecteer een kop en een koppeling.

# **Podcast**

Met Podcast kunt u podcasts zoeken, downloaden en beluisteren.

## › **Op podcasts abonneren**

Abonneren op podcasts door een adres in te voeren:

- *1* Selecteer **Podcast** in het startmenu.
- *2* Selecteer **Menu** <sup>→</sup> **Podcast-URL toevoegen**.
- *3* Geef het adres van een podcast in en selecteer **Toevoegen** → **OK**.

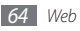

Abonneren op podcasts door te zoeken:

- *1* Selecteer **Podcast** in het startmenu.
- *2* Selecteer .
- **Geef een trefwoord in en selecteer Q.**

Het toestel zoekt naar verwante podcasts en geeft de resultaten weer.

*4* Selecteer de podcast waarop u zich wilt abonneren en selecteer **Toevoegen** → **OK**.

## › **De podcastbibliotheek vernieuwen**

Wanneer u zich op podcasts hebt geabonneerd, kunt u de bibliotheek eenvoudig vernieuwen zodat u de nieuwste afleveringen kunt beluisteren. De podcastbibliotheek vernieuwen:

- *1* Selecteer **Podcast** in het startmenu.
- *2* Selecteer een podcast <sup>→</sup> **Bijwerken**.
- *3* Selecteer **OK** wanneer het bijwerken is voltooid.

## › **Podcasts downloaden en afspelen**

- *1* Selecteer **Podcast** in het startmenu.
- *2* Selecteer een podcast.
- *3* Selecteer **Menu** <sup>→</sup> **Downloaden**.
- *4* Selecteer de items die u wilt downloaden.
- *5* Selecteer **OK** om de items te downloaden.
- *6* Wanneer u klaar bent, selecteert u **OK**.
- *<u>Selecteer ▶ naast het podcastitem om het af te spelen.</u>*

# **Communities**

Via Communities krijgt u op een handige manier toegang tot communitywebsites en blogs en kunt u foto's posten op de websites en blogs.

#### › **Een communitywebsite openen**

*1* Selecteer **Communities** in het startmenu. U kunt ook **Twitter** of **Facebook** selecteren en verder gaan met stap 5.

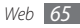

- *2* Bekijk de vrijwaringsinformatie en selecteer **OK** (indien nodig).
- *3* Selecteer **Bijwerken** om de lijst met communities bij te werken.
- *4* Selecteer een website of blog <sup>→</sup> **Ga naar site**.
- *5* Geef uw gebruikersnaam en wachtwoord in en selecteer **Gereed** of **Log In**.
- *6* Deel foto's en video's met anderen of verzend berichten.

## › **Foto's uploaden**

- *1* Selecteer **Communities** in het startmenu.
- *2* Selecteer een website of blog <sup>→</sup> **Uploaden**.
- *3* Geef uw gebruikersnaam en wachtwoord in en selecteer **OK**.
- *4* Geef een titel voor uw foto in en selecteer **Bestand uploaden**.
- *5* Ga naar een foto en selecteer het miniatuur.
- *6* Selecteer eventueel andere opties.

#### *7* Selecteer **OK**.

De foto wordt naar de website of blog geüpload.

*8* Wanneer het uploaden is voltooid, kunt u naar de website gaan, de uploadgegevens bekijken of teruggaan naar de lijst met sites door de desbetreffende knop te selecteren.

#### › **Foto's op een later tijdstip uploaden (Uploadreservering)**

U kunt een datum en een tijd instellen voor het uploaden van foto's naar een website of blog. Een uploadreservering maken:

- *1* Selecteer **Communities** in het startmenu.
- *2* Selecteer **Menu** <sup>→</sup> **Opties** <sup>→</sup> **Reservering uploaden** <sup>→</sup> **Nieuw**.
- *3* Selecteer een communitywebsite of -blog.
- *4* Geef een titel voor uw foto in en selecteer **Bestand uploaden**.
- *5* Ga naar een foto en selecteer het miniatuur.
- *6* Selecteer eventueel andere opties.

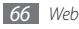

- *7* Selecteer het vervolgkeuzemenu **Datum** en selecteer een datum voor de uploadreservering.
- *8* Selecteer het vervolgkeuzemenu **Tijd** en selecteer een tijd voor de uploadreservering.
- *9* Selecteer **OK**.

# **Marketplace**

Met Marketplace kunt u nieuw toepassingen zoeken en aan het toestel toevoegen. Met Marketplace kunt u nieuwe toepassingen zoeken, door lijsten met toepassingen bladeren, toepassingen e bekijken, kopen en direct naar uw toestel downloaden. Welke toepassingen beschikbaar zijn, is afhankelijk van uw serviceprovider.

- *1* Selecteer **Marketplace** in het startmenu.
- *2* Zoek de gewenste toepassingen en download deze.

# **Microsoft My Phone**

Met Microsoft My Phone kunt u uw contacten, agenda, taken, tekstberichten, muziek, foto's, video's en documenten synchroniseren met uw My phone-account op http:// myphone.microsoft.com.

- *1* Selecteer **Microsoft My Phone** in het startmenu.
- *2* Select **Volgende** <sup>→</sup> **Accepteren** (indien nodig).
- *3* Geef uw gebruikersnaam en wachtwoord voor Windows Live in en selecteer **Aanmelden**.
- *4* Synchroniseer de gegevens met uw toestel en het web. U hebt toegang tot de gegevens op uw My Phone-pagina en kunt deze gebruiken.

# **MSN Geldzaken**

Met MSN Geldzaken krijgt u toegang tot mobiele aandelenservices van MSN.

*1* Selecteer **MSN Geldzaken** in het startmenu.

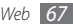

- *2* Selecteer **Doorgaan** (indien nodig).
- *3* Selecteer **Vernieuw...** om de meest recente informatie en waarden op te halen.
- *4* Selecteer **Menu** <sup>→</sup> **Instellingen** om uw lijst met aandelen in te stellen.
	- Als u items wilt toevoegen, selecteert u
	- Als u items wilt verwijderen, selecteert u naast een item om het te verwijderen.

## **MSN Weer**

Met MSN Weer krijgt u toegang tot de MSN-service voor weersvoorspellingen.

- *1* Selecteer **MSN Weer** in het startmenu.
- *2* Selecteer **Doorgaan** (indien nodig).
- *3* Selecteer **Vernieuw...** om de meest recente informatie op te halen.
- *4* Selecteer **Menu** <sup>→</sup> **Instellingen** om uw lijst met plaatsen in te stellen.
	- Selecteer **D** om plaatsen toe te voegen.
	- Als u plaatsen wilt verwijderen, selecteert u $\blacksquare$  naast een plaats om deze te verwijderen.
	- • Als u wilt schakelen tussen Celsius en Fahrenheit, selecteert u **C** of **F**.

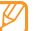

Als u **Menu** → **Map** selecteert, kunt u toegang krijgen tot andere MSN-services.

## <span id="page-68-0"></span>**Windows Live**

Met Windows Live kunt u contact houden met vrienden en snel informatie opzoeken op internet.

- *1* Selecteer **Windows Live** in het startmenu.
- *2* Selecteer **Aanmelden bij Windows Live**.
- *3* Selecteer **Accepteren** (indien nodig).
- *4* Geef uw gebruikersnaam en wachtwoord in en selecteer **Volgende**.

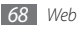

*5* Volg de instructies op het scherm.

Raadpleeg de helpfunctie op uw toestel voor meer informatie over Windows Live.

## **Google Maps**

Leer hoe u met Google Maps™ uw locatie zoekt, op de onlinekaart naar straten, steden of landen zoekt en een routebeschrijving krijgt.

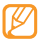

- • Of deze optie daadwerkelijk beschikbaar is, is afhankelijk van uw regio of serviceprovider.
- • U kunt de kaartfunctionaliteit uitbreiden met de GPS-functie.

## › **Op de kaart zoeken**

- *1* Selecteer **Google Maps** in het startmenu.
- *2* Scroll door de kaart.
- *3* Zoom in of uit op de gewenste locatie.

#### › **Zoeken naar een specifieke locatie**

- *1* Selecteer **Google Maps** in het startmenu.
- *2* Selecteer **Menu** <sup>→</sup> **Zoeken** en geef het adres of de categorie van het bedrijf in.

#### › **Routebeschrijvingen naar een specifieke locatie**

- *1* Selecteer **Google Maps** in het startmenu.
- *2* Selecteer **Menu** <sup>→</sup> **Routebeschrijving**.
- *3* Geef het adres van de startlocatie en de eindbestemming in.
- *4* Selecteer **Aanwijzingen weergeven** om de route op de kaart te bekijken.

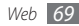

## **Google zoeken**

Hier vindt u informatie over Google Search.

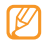

Of deze optie daadwerkelijk beschikbaar is, is afhankelijk van uw regio of serviceprovider.

- *1* Selecteer **Google zoeken** in het startmenu.
- *2* Selecteer het zoekveld.
- *3* Geef een trefwoord in en druk op de bevestigingstoets.

# **Communicator Mobile**

Met Microsoft Office Communicator Mobile kunt u gelijktijdig meerdere communicatiemethoden gebruiken, zoals chatten, videovergaderingen, telefoneren, toepassingen delen en bestanden overzetten. Communicator Mobile is geïntegreerd in Microsoft Office, zodat u rechtstreeks vanuit de geselecteerde toepassing kunt communiceren. Communiceer effectiever in e-mails met Microsoft Outlook en toon uw beschikbaarheid en status aan anderen in PowerPoint, Word en Excel.

#### › **Uw Communicator-account instellen**

#### *1* Selecteer **Communicator Mobile** in het startmenu.

Als u deze toepassing de eerste keer opent, wordt het installatieproces automatisch gestart. Wanneer de installatie is voltooid, selecteert u **Ja** om het toestel opnieuw op te starten.

#### *2* Selecteer **Opties**.

- *3* Configureer de opties voor toegang tot de Communicatorserver, zoals uw accountgegevens en serverinstellingen.
- *4* Wanneer u klaar bent, selecteert u **OK**.

### **Communicator Mobile starten**

*1* Selecteer **Communicator Mobile** in het startmenu.

#### *2* Selecteer **Aanmelden**.

*3* Wanneer u bent ingelogd bij de Communicator-server, kunt u diverse functies gebruiken om met anderen te communiceren.

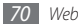

## **WebEx**

Met WebEx kunt u webvergaderingen bijwonen die zijn ingesteld via WebEx Meeting Centre. Communiceer effectiever met functies voor het delen van real-time gegevens, toepassingen, spraak en video's.

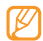

Selecteer **View Demo** in het opstartscherm van WebEx en open de online helpfunctie van WebEx voor meer informatie over WebEx.

- *1* Selecteer **WebEx** in het startmenu.
- *2* Selecteer **Join by Meeting Number** .
- *3* Geef het nummer van de vergadering en uw naam in en selecteer **Join Meeting** .
- *4* Geef het wachtwoord voor de vergadering in en selecteer **Gereed** (indien nodig).
- *5* Deel informatie, gegevens of ideeën met andere deelnemers.

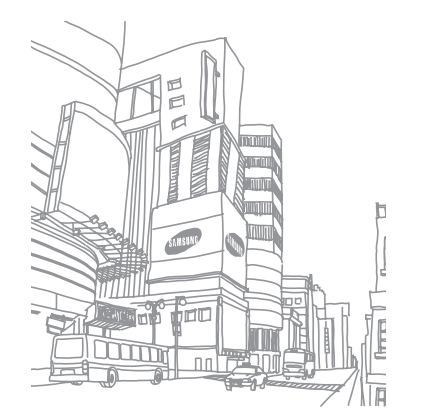
## **Connectiviteit**

### **Netwerkverbindingen**

U kunt verbinding maken met uw internetprovider en de verbinding gebruiken om e-mailberichten te versturen en te ontvangen en te surfen op internet. U kunt ook verbinding maken met een privénetwerk, zoals het bedrijfsnetwerk van uw werk.

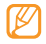

De netwerkinstellingen voor internetverbindingen zijn vooraf geconfigureerd door uw serviceprovider.

### › **Verbinding maken om te werken**

- *1* Zorg dat u over de volgende informatie van uw netwerkbeheerder beschikt: telefoonnummer van de server, gebruikersnaam en wachtwoord.
- *2* Selecteer in het startmenu **Instellingen** <sup>→</sup> **Verbindingen** <sup>→</sup> **Verbindingen**.
- *3* Stel in **Mijn Werk-netwerk** een modem, een VPNserververbinding of een proxyserver in.
- *72 Connectiviteit*

*4* Als de verbinding is geconfigureerd, start u Internet Explorer om op internet te surfen. Het toestel probeert automatisch om verbinding te maken.

### › **Een verbinding beëindigen**

De verbinding verbreken:

- • Als u een inbel- of een VPN-verbinding gebruikt, opent u het snelkoppelingenpaneel, selecteert u het pictogram en selecteert u vervolgens **Verbinding verbreken**.
- Als u via een internetprovider verbonden bent, opent u het snelkoppelingenpaneel, selecteert u het pictogram → **Draadloos beh.** Het scherm voor het beheer van het draadloze verbindingen verschijnt. Selecteer **Alle gegevensverbindingen** en **Verbinding verbreken**.
- • Als u via een kabel verbonden bent, koppelt u het toestel van de computer los door de kabel eruit te trekken.
- • Als u via een modem of een netwerk (Ethernet)-kaart verbonden bent, verwijdert u de kaart uit uw toestel.

Opties instellen om een netwerkverbinding te verbreken:

- *1* Selecteer in het startmenu **Instellingen** <sup>→</sup> **Verbindingen** <sup>→</sup> **Draadloos beh.**
- *2* Selecteer **Menu** <sup>→</sup> **Verbindingsinstellingen**.
- *3* Schakel het selectievakje naast een optie in.
	- • **Eindetoets (kort indr)**: wanneer u op de eindetoets drukt, wordt de netwerkverbinding verbroken.
	- • **Slaapstand**: wanneer de slaapstand actief wordt, wordt de netwerkverbinding verbroken.
	- • **Geen pakket gedurende**: wanneer er gedurende de opgegeven tijd geen gegevenspakket wordt verzonden, wordt de netwerkverbinding verbroken.
- *4* Selecteer **OK**.

### › **De actieve netwerkverbinding zoeken**

De symbolen boven aan het scherm geven alle actieve verbindingen weer. Selecteer een verbindingssymbool om de actieve verbinding te bekijken. De verbindingsgegevens worden in een klein venster weergegeven.

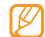

WLAN- en gegevensverbindingen kunnen tegelijkertijd actief zijn. Wanneer beide verbindingen actief zijn, wordt WLAN als standaardinternetverbinding gebruikt.

### <span id="page-73-0"></span>**Bluetooth**

U kunt met andere Bluetooth-apparaten verbinding maken als deze binnen bereik zijn. Muren of andere obstakels tussen de toestellen kunnen de draadloze verbinding blokkeren of verzwakken.

### › **De draadloze Bluetooth-functie inschakelen**

*1* Selecteer in het startmenu **Instellingen** <sup>→</sup> **Bluetooth**.

- *2* Selecteer naast **Bluetooth** om de Bluetooth-functie te activeren.
- *3* Als u wilt toestaan dat andere apparaten uw toestel kunnen vinden en er verbinding mee maken, selecteert u **Menu** → Apparaatinfo en vervolgens **O** naast **Zichtbaarheid voor andere apparaten inschakelen**.
- *4* Selecteer **OK**.

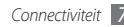

#### › **Een Bluetooth-apparaat zoeken en koppelen**

*1* Selecteer in het startmenu **Instellingen** <sup>→</sup> **Bluetooth**.

#### *2* Selecteer **Zoeken**.

Uw toestel zoekt naar Bluetooth-apparaten en geeft deze in een lijst weer.

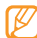

Als u een bepaalt type apparaat zoekt, selecteert u **Menu** → **Opties** en selecteert u een apparaattype.

- *3* Selecteer een apparaat.
- *4* Geef de een tot zestiencijferige Bluetooth-PIN-code in voor het toestel waarmee u verbinding wilt maken en selecteer **OK**.

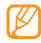

Als u uw toestel wilt koppelen aan een ander Bluetoothapparaat, moeten beide dezelfde toegangscode gebruiken. Voor headsets of handsfree kits wordt mogelijk een vast wachtwoord gebruikt, zoals **0000**.

- *5* Selecteer het gekoppelde apparaat.
- Selecteer **C** naast Services.
- *7* Selecteer **OK**.

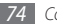

#### › **Gegevens verzenden via de draadloze Bluetooth-functie**

*1* Zoek naar een bestand of item dat u wilt verzenden.

- *2* Selecteer een verzendoptie.
- *3* Selecteer een apparaat.

#### › **Gegevens ontvangen via de draadloze Bluetooth-functie**

- *1* Geef de PIN-code voor de Bluetooth-functie in en selecteer **Volgende** (indien nodig).
- *2* Wanneer u wordt gevraagd om inkomende gegevens toe te staan, selecteert u **OK**.

Uw toestel instellen voor de ontvangst van alle inkomende signalen:

*1* Selecteer in het startmenu **Instellingen** <sup>→</sup> **Bluetooth**.

- *2* Selecteer **Menu** <sup>→</sup> **Toestelservice**.
- *3* Selecteer **Opties** naast **Objectpush**.
- Schakel in naast **Inschakelen voor ontvangen van alle inkomende berichten**.
- Selecteer **OK**.
- › **De slimme koppelfunctie activeren**
- Selecteer in het startmenu **Instellingen** <sup>→</sup> **Bluetooth**.
- Selecteer **Menu** <sup>→</sup> **Toestelservice**.
- Selecteer **Opties** naast **Handsfree** of **Draadloos stereo**.
- Schakel in naast **Slim koppelen inschakelen**.
- Selecteer **OK**.
- › **De optie voor het delen van bestanden activeren**
- Selecteer in het startmenu **Instellingen** <sup>→</sup> **Bluetooth**.
- Selecteer **Menu** <sup>→</sup> **Toestelservice**.
- Selecteer **Opties** naast **Bestandsoverdr.**
- Schakel in naast **Inschakelen voor schrijven**.
- Selecteer een map voor het delen van uw bestanden.

Selecteer **OK**.

### › **Activeren externe SIM-modus**

In de externe SIM-modus kunt u alleen bellen en oproepen beantwoorden via een handsfree Bluetooth-carkit die op de SIM of USIM-kaart in het toestel is aangesloten. De externe SIMmodus activeren:

Selecteer in het startmenu **Instellingen** <sup>→</sup> **Bluetooth**.

- Selecteer **Menu** <sup>→</sup> **Toestelservice**.
- Selecteer **Opties** naast **SIM-toegang**.
- *Schakel <b>Q* in naast **Inschakelen voor toegang tot SIM**.
- Selecteer **OK**.
- › **De virtuele seriële poort voor Bluetooth instellen**
- Selecteer in het startmenu **Instellingen** <sup>→</sup> **Bluetooth**.
- Selecteer **Menu** <sup>→</sup> **Toestelservice**.
- Selecteer **Opties** naast **Seriële poort**.
- Selecteer **Nieuwe uitgaande poort**.

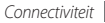

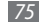

- *5* Selecteer het apparaat waarmee u een koppeling hebt gemaakt en selecteer **Volgende**.
- *6* Selecteer een poort in het vervolgkeuzemenu.
- *7* Selecteer desgewenst **Beveiligde verbinding**.
- *8* Selecteer **Voltooien** om de configuratie te voltooien.

### **Wi-Fi**

Het toestel is voorzien van draadloosnetwerkfunctionaliteit waarmee u met draadloze lokale netwerken (WLAN's) verbinding kunt maken.

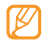

Het apparaat gebruikt een niet-geharmoniseerde frequentie en is bedoeld voor gebruik in alle Europese landen. Het WLAN mag in de EU zonder beperkingen binnenshuis worden gebruikt, maar mag in Frankrijk niet buitenshuis worden gebruikt.

- <span id="page-76-0"></span>› **Activeren en met een WLAN verbinding maken**
- *1* Selecteer in het startmenu **Instellingen** <sup>→</sup> **Verbindingen**  → **Wi-Fi**.
- **22** Schakel **2** naast **Wi-Fi** in om de WLAN-functie te activeren. Het toestel gaat zoeken en geeft een lijst met WLANtoegangspunten weer.
- *3* Schakel het selectievakje naast een toegangspunt in. Het toestel probeert verbinding met het WLAN te maken.
- *4* Geef een wachtwoord in en selecteer **OK** (indien nodig).

### › **Een nieuwe WLAN-verbinding maken**

- *1* Selecteer in het startmenu **Instellingen** <sup>→</sup> **Verbindingen**  → **Wi-Fi**.
- *2* Selecteer **Menu** <sup>→</sup> **Nieuwe toevoegen**.
- *3* Geef de netwerkparameters en een netwerknaam in en selecteer **Volgende**.

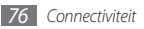

*4* Configureer instellingen voor netwerkverificatie en gegevenscodering en selecteer **Voltooien** of **Volgende**, afhankelijk van het verificatietype.

Als u **Volgende** hebt geselecteerd, gaat u verder met de volgende stap.

*5* Stel de IEEE 802.1x-toegangsoptie en het EAP-type (Extensible Authentication Protocol) in (indien nodig) en selecteer **Voltooien**.

Het nieuwe WLAN-netwerk wordt weergegeven op het scherm.

#### › **De WLAN-instellingen aanpassen**

- *1* Selecteer in het startmenu **Instellingen** <sup>→</sup> **Verbindingen**  → **Wi-Fi**.
- *2* Selecteer **Menu** <sup>→</sup> **Configuratie**.
- Pas de volgende instellingen aan:

÷.

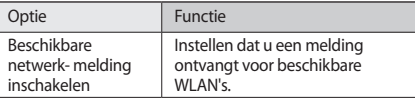

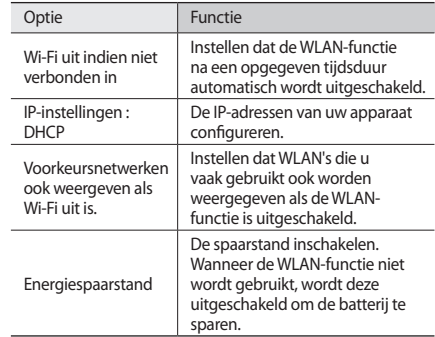

*4* Wanneer u klaar bent, selecteert u **OK**.

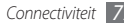

### **AllShare**

Hier leert u gebruikmaken van de DLNA-service (Digital Living Network Alliance) waarmee u via een draadloos LAN mediabestanden kunt uitwisselen met apparaten die DLNA ondersteunen.

Eerst moet u de WLAN-voorziening inschakelen en een WLANprofiel toevoegen. ► blz. [76](#page-76-0)

#### › **DLNA-instellingen voor het delen van mediabestanden aanpassen**

Als u andere DLNA-apparaten toegang tot mediabestanden op uw toestel wilt geven, moet u het delen van media inschakelen.

- *1* Selecteer in het startmenu **AllShare** <sup>→</sup> **Instellen**.
- *2* U kunt de volgende instellingen van de DLNA-voorziening aanpassen:

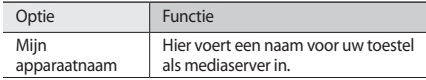

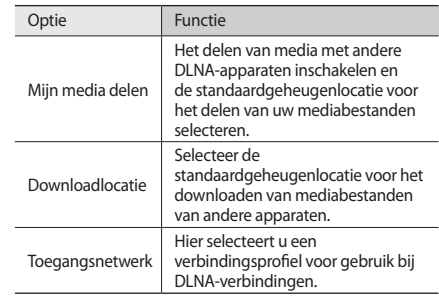

*3* Wanneer u klaar bent, selecteert u **OK**.

#### › **Uw bestanden met een ander DLNAapparaat afspelen**

*1* Selecteer **AllShare** in het startmenu.

*2* Selecteer **Bestanden van mijn telefoon afspelen op een andere speler**.

- *3* Selecteer een mediacategorie → een bestand.
- *4* Selecteer een speler, degene die de mediabestanden zal afspelen. Het afspelen begint op de geselecteerde speler.

#### › **Bestanden van het ene toestel op het andere afspelen**

- *1* Selecteer **AllShare** in het startmenu.
- *2* Selecteer **Bestanden van mijn telefoon afspelen op een andere speler via server**.

Het toestel zoek automatisch naar DLNA-apparaten.

- *3* Selecteer een apparaat als mediaserver (het apparaat met de mediabestanden).
- *4* Selecteer een mediacategorie → een bestand.
- *5* Selecteer een speler, degene die de mediabestanden zal afspelen. Het afspelen begint op de geselecteerde speler.
- *6* Regel het afspelen met behulp van de symbolen op uw toestel.

### **Delen via internet**

Stel het toestel in voor gebruik als draadloze modem.

- *1* Sluit het toestel op een ander toestel of een computer aan via de USB-poort of Bluetooth.
- *2* Selecteer **Gedeelde internetverb** in het startmenu.
- *3* Selecteer een pc- en een netwerkverbindingstype.
- *4* Selecteer **Verbinden** om de internetverbinding te activeren.

### **GPS**

Als u GPS-toepassingen wilt gebruiken die op uw toestel staan, kunt u verbinding maken met een externe GPS-ontvanger om de GPS-functionaliteit uit te breiden.

#### › **Verbinding maken met een externe GPS-ontvanger**

Standaard wordt de interne GPS-ontvanger van uw toestel gebruikt, maar u kunt verbinding maken met een externe GPS-ontvanger. Omdat de interne GPS-ontvanger geen hardwarepoort en baudrate 4800 gebruikt, moet u de COMpoortinstelling wijzigen voor het gebruik van een externe GPS-ontvanger.

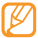

- Uw toestel is alleen compatibel met GPS-ontvangers met Bluetooth-functie.
- *1* Schakel uw externe GPS-ontvanger in.
- *2* Schakel de Bluetooth-functie van uw toestel in en maak verbinding met de externe GPS-ontvanger. ► blz. [73](#page-73-0)
- *3* Selecteer in het Bluetooth-scherm **Menu** <sup>→</sup> **Toestelservice** → **Opties** naast **Seriële poort** → **Nieuwe uitgaande poort**.
- *4* Selecteer de aangesloten externe GPS-ontvanger, selecteer **Volgende** en controleer de COM-poort.
- *5* Selecteer **Voltooien** <sup>→</sup> **OK**.
- *6* Wijzig in een navigatieprogramma de COM-poort in dezelfde poort als in stap 4.

#### *80 Connectiviteit*

### › **De GPS-voorziening updaten**

U kunt de GPS-functionaliteit uitbreiden door GPS-bestanden te downloaden. U kunt de snelheid en nauwkeurigheid van de positiebepaling verbeteren en het navigatiebereik uitbreiden tot gebieden waar draadloze netwerken beschikbaar zijn. Afhankelijk van uw provider gebruikt u daarvoor XTRA of Assist GPS.

#### **XTRA gebruiken**

*1* Selecteer in het startmenu **Instellingen** <sup>→</sup> **Systeem** <sup>→</sup> **Enhanced GPS**.

#### *2* Schakel in naast **XTRA-server inschakelen**.

*3* Selecteer **OK**.

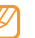

- Er wordt maximaal 35 kB aan GPS-gegevens gedownload.
- • Het toestel maakt verbinding met internet afhankelijk van de configuratie van XTRA.
- • Of deze optie daadwerkelijk beschikbaar is, is afhankelijk van uw regio of serviceprovider.

#### **Assist GPS gebruiken**

- *1* Selecteer in het startmenu **Instellingen** <sup>→</sup> **Systeem** <sup>→</sup> **A-GPS**.
- *2* Schakel in naast **A-GPS inschakelen**.
- *3* Geef het serveradres in en selecteer een toegangspunt.
- 
- Serveradressen zijn afhankelijk van de serviceprovider. De standaardpoort is 7275.
- *4* Selecteer **OK**.

### **Pc-verbindingen**

U kunt het toestel met de meegeleverde gegevenskabel in diverse USB-verbindingsstanden op een pc aansluiten. Door het toestel op een pc aan te sluiten, kunt u bestanden met ActiveSync synchroniseren, gegevens van en naar het toestel overbrengen en het Samsung Kies-programma gebruiken.

Meer informatie over verbinding maken met ActiveSync vindt u in de sectie ["ActiveSync](#page-59-0)". ► blz. [59](#page-59-0)

### › **Verbinden met Samsung Kies**

Controleer of Samsung Kies op de pc is geïnstalleerd. U kunt het programma van de Samsung-website downloaden (www.samsungmobile.com).

- *1* Selecteer in de startmenu **Instellingen** <sup>→</sup> **Systeem** <sup>→</sup> **USBverbinding** → **Samsung Kies** → **OK**.
- Druk op [ $\sqrt{\omega}$ ] om naar het scherm Vandaag terug te keren.
- *3* Sluit de PC-datakabel aan op de multifunctionale aansluiting van uw toestel en op een pc.
- *4* Start Samsung Kies en gebruik draadloze verbindingen of kopieer gegevens en bestanden. Zie de Help bij Samsung Kies voor meer informatie.

### › **Verbinden als apparaat voor massaopslag**

U kunt het toestel als verwisselbare schijf op een pc aansluiten en de bestandenlijst weergeven. Als u een geheugenkaart in het toestel plaatst, kunt u de bestandenlijst van de geheugenkaart ook weergeven door het toestel als geheugenkaartlezer te gebruiken.

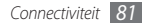

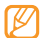

De bestandsmap van de geheugenkaart wordt weergegeven als een verwisselbare schijf apart van het interne geheugen.

- *1* Plaats een geheugenkaart in het toestel als u bestanden van of naar een geheugenkaart wilt overbrengen.
- *2* Selecteer in de startmenu **Instellingen** <sup>→</sup> **Systeem** <sup>→</sup> **USB-verbinding** → **Massaopslag** → **OK**.
- **Druk op [**  $\odot$  **] om naar het scherm Vandaag terug te keren.**
- *4* Sluit de PC-datakabel aan op de multifunctionale aansluiting van uw toestel en op een pc.

Er wordt een pop-upbericht op de computer weergegeven zodra de verbinding tot stand is gekomen.

- *5* Open de map om bestanden te bekijken.
- *6* Kopieer bestanden van de computer naar de geheugenkaart.

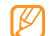

Als u het toestel weer van de pc wilt loskoppelen, klikt u op het USB-pictogram in het systeemvak van Windows en klikt u op de optie om het apparaat voor massaopslag veilig te verwijderen. Vervolgens verwijdert u de pcdatakabel uit de pc. Als u dit niet op deze manier doet, kunnen er gegevens op de geheugenkaart verloren gaan of kan de geheugenkaart beschadigen.

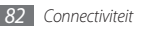

## **Extra**

### **Adobe Reader LE**

Hier vindt u informatie over het bekijken van Acrobat PDFdocumenten.

- *1* Selecteer **Adobe Reader LE** in het startmenu.
- *2* Navigeer naar een PDF-bestand en selecteer de bestandsnaam.
- *3* U kunt de volgende functies gebruiken tijdens het bekijken van een PDF-bestand :

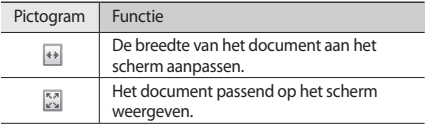

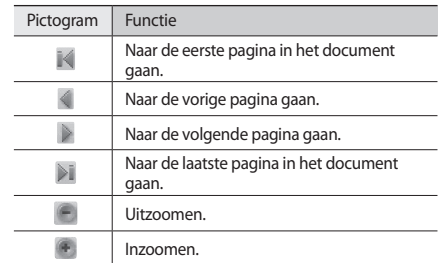

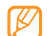

Als u een bepaald percentage wilt in- of uitzoomen, selecteert u **Extra** → **Zoomen** → **Tot %** en sleept u de schuifregelaar om de zoomfactor aan te passen. Selecteer **OK** om terug te gaan naar de documentweergave.

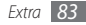

### **Alarmen**

Hier vindt u informatie over het instellen en beheren van alarmsignalen.

### › **Een alarm instellen**

- *1* Selecteer **Alarmen** in het startmenu.
- *2* Selecteer een alarm.
- *3* Stel de alarmopties in.
- *4* Wanneer u klaar bent, selecteert u **OK**.

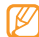

Als een alarm moet afgaan in de stille stand of de trilstand, schakelt u het selectievakje onder in de alarmlijst in.

### › **Een alarm afzetten**

Wanneer het alarm afgaat, selecteert u  $\Box$  of selecteert u  $\Box \rightarrow$ **Alles negeren** of een sluimeroptie. Een alarm met sluimerstand zal het opgegeven aantal keren worden herhaald of totdat u selecteert.

### **Calculator**

Met de rekenmachine kunt u eenvoudige berekeningen maken. Een berekening maken:

- *1* Selecteer in het startmenu **Hulpprogramma's** <sup>→</sup> **Rekenmachine**.
- *2* Geef het eerste getal in met de toetsen van de rekenmachine op het scherm.
	- • Selecteer **C** om de weergegeven cijfers te wissen.
	- • Als u het laatst ingevoerde cijfer wilt wissen, selecteert  $\mathbf{u}$ .
- *3* Selecteer de gewenste rekenfunctie.
- *4* Geef het tweede getal in.
- *5* Selecteer **=** om de uitkomst weer te geven.

Tijdens een berekening kunt u de volgende toetsen gebruiken:

- • **MC**: een waarde die in het geheugen van de rekenmachine is opgeslagen, wordt gewist.
- • **MR**: de opgeslagen waarde wordt opgehaald uit het geheugen en ingevoegd in de huidige berekening.

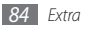

*Extra 85*

• **M+**: het huidige getal wordt opgeteld bij de waarde in het geheugen van de rekenmachine.

### **Woordenlijst**

Hier vindt u informatie over het opzoeken van woorden in het woordenboek en het instellen van uw eigen woordenboek.

### › **Een woord opzoeken**

- *1* Selecteer **Woordenlijst** in het startmenu.
- *2* Selecteer bij **Zoeken ENG-DUT** <sup>→</sup> een type woordenboek.
- *3* Selecteer **Woord** <sup>→</sup> **Woord**.
- *4* Geef in het tekstinvoerveld een woord in.
- *5* Selecteer het woord en bekijk de uitspraak en de definitie.
	- • Als u een woord wilt toevoegen aan uw woorden boek, selecteert u **Opslaan in woordenboek** → een woordenboek.
	- • Als u de prioriteit van het woord wilt weergeven, selecteert u **Markering**.

• Als u woorden die u hebt opgezocht wilt bekijken. selecteert u ◄ of ►.

*6* Wanneer u klaar bent, selecteert u **OK**.

### **Spelling controleren**

- *1* Selecteer **Woordenlijst** in het startmenu.
- *2* Selecteer bij **Zoeken ENG-DUT** <sup>→</sup> een type woordenboek.
- *3* Selecteer **Woord** <sup>→</sup> **Spell.ctrl**.
- *4* Geef in het tekstinvoerveld een woord in. Woorden met een soortgelijke spelling worden weergegeven.

### › **Een woordenboek maken**

- *1* Selecteer **Woordenlijst** in het startmenu.
- **2** Selecteer **□** → **Nieuw**.
- *3* Geef een titel voor het woordenboek in en selecteer **OK**.

Wanneer u woordenboeken maakt en er woorden aan toevoegt, kunt u de woorden gebruiken in een quiz of oefening. Selecteer in de lijst met woordenboeken **Menu** → **Quiz** of **Onthouden**.

### › **De geschiedenis weergeven**

*1* Selecteer **Woordenlijst** in het startmenu.

- **2** Selecteer **C**<sub>2</sub> om een lijst met opgezochte woorden te bekijken.
- *3* Als u de woorden in de geschiedenis wilt filteren op woordenboektype, selecteert u **Alles** → een type woordenboek.

### **Verkenner**

Met File Explorer kunt u door alle bestanden en mappen op het toestel en een geheugenkaart bladeren.

- *1* Selecteer **Verkenner** in het startmenu.
- *2* Navigeer door bestanden en mappen door mappen te selecteren om te openen en selecteer **Omhoog** om naar een hoger niveau terug te gaan.

Als u door bestanden en mappen op een geheugenkaart wilt bladeren, selecteert u **Geheugenkaart**.

*3* Selecteer **Menu** om uw bestanden en mappen een andere naam te geven, te verwijderen, te verzenden of te bewerken.

### **Office Mobile 2010**

Hier vindt u informatie over Excel-werkmappen en Worddocumenten maken en bewerken, PowerPoint-diapresentaties openen en bekijken, notities maken en documentbestanden zoeken en delen met anderen.

### › **Een Excel-werkmap maken en bewerken**

- *1* Selecteer in het startmenu **Office Mobile 2010** <sup>→</sup> **Excel Mobile 2010**.
- *2* Selecteer **Nieuw** om een nieuwe werkmap te maken (indien nodig).
- *3* Selecteer een cel.
- *4* Geef waarden of tekst in met behulp van het invoerpaneel of het QWERTY-toetsenbord.
- *5* Herhaal stap 3 en 4 om een werkblad te maken.
- *6* Selecteer **Menu** <sup>→</sup> **Bewerken**, **Invoegen**, **Opmaak** of **Extra** om cellen op te maken.
- *7* Selecteer **OK** om de werkmap op te slaan.

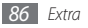

### › **Een Word-document maken en bewerken**

- *1* Selecteer in het startmenu **Office Mobile 2010** <sup>→</sup> **Word Mobile 2010**.
- *2* Selecteer **Nieuw** om een nieuw document te maken (indien nodig).
- *3* Maak uw document met behulp van het invoerpaneel of het QWERTY-toetsenbord.
- *4* Als u het lettertype of de alineaopmaak wilt wijzigen, selecteert u **Menu** → **Opmaak** → **Lettertype…** of **Alinea…**
- *5* Selecteer **OK** om het document op te slaan.

#### › **Een PowerPoint-presentatie openen en bekijken**

- *1* Selecteer in het startmenu **Office Mobile 2010** <sup>→</sup> **PowerPoint Mobile 2010**.
- *2* Selecteer het vervolgkeuzemenu in de linkerbovenhoek van het scherm om in mappen een PowerPoint-bestand te zoeken.
- *3* Selecteer de bestandsnaam om de presentatie te starten.
- *4* Selecteer het scherm om naar de volgende dia te gaan.
	- • Druk op de linkerkant of de bovenkant van de navigatieknop om naar de vorige dia te gaan.
	- • Druk op de rechterkant of de onderkant van de navigatieknop om naar de vorige dia te gaan.
	- • Als u naar een bepaalde dia wilt gaan, selecteert u **Menu** → **Ga naar** → een dianummer → **Ga naar** of de bevestigingstoets.
	- • Als u wilt in- of uitzoomen, selecteert u **Inzoomen** of **Uitzoomen**.
- *5* Selecteer **OK** om de presentatie te beëindigen.
- *6* Als u de presentatie hebt bewerkt, selecteert u **Ja**.

#### › **Een notitie maken en bewerken met OneNote Mobile**

- *1* Selecteer in het startmenu **Office Mobile 2010** <sup>→</sup> **OneNote Mobile 2010**.
- *2* Selecteer **Nieuw** om een nieuwe notitie te maken.

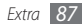

- *3* Schrijf de tekst document met behulp van het invoerpaneel of het QWERTY-toetsenbord.
- *4* Als u het lettertype of de alineaopmaak wilt wijzigen, selecteert u **Menu** → **Opmaak** of **Lijst**
- *5* Selecteer **Menu** <sup>→</sup> **Afbeelding maken**, **Afbeelding invoegen** of **Opname invoegen** om een afbeelding of geluidsfragment toe te voegen.
- *6* Selecteer **Gereed** of **OK** wanneer u klaar bent.
- › **Documenten delen met SharePoint Workspace Mobile**
- *1* Selecteer in het startmenu **Office Mobile 2010** <sup>→</sup> **SharePoint WorkSpace Mobile 2010**.
- *2* Hiermee kunt u uw favoriete documenten zoeken, verzenden, bekijken, bewerken, synchroniseren of vastzetten.

### **Extern bureaublad mobiel**

Met behulp van Remote Desktop Mobile kunt u het bureaublad van uw computer waarop Windows XP Professional (of een latere Windows-versie) wordt uitgevoerd, bedienen vanuit uw toestel op een andere locatie. Allereerst moet u uw computer hiervoor instellen. Ga naar http://www.microsoft.com/windows voor informatie.

Ga als volgt te werk om uw toestel met uw computer te verbinden:

*1* Selecteer **Extern bureaublad mobiel** in het startmenu.

- *2* Geef de naam of het IP-adres van uw computer in.
- *3* Geef uw gebruikersnaam, wachtwoord en domeinnaam voor de computer in.
- *4* Selecteer **Verbinden**.

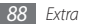

## **Zoeken op de telefoon**

Hier vindt u informatie over het zoeken naar bestanden en mappen op het toestel.

- *1* Selecteer **Op telefoon zoeken** in het startmenu.
- *2* Geef een deel van een bestands- of mapnaam in het veld Zoeken naar.
- *3* U kunt uw zoekopdracht verfijnen door een gegevenstype te selecteren in het vervolgkeuzemenu Type.
- *4* Selecteer **Zoeken**.
- *5* Selecteer in de resultatenlijst de naam van een item om het te openen.

### **Smart Converter**

Met Unit Converter kunt u maten en hoeveelheden omrekenen. Een omrekening maken:

- *1* Selecteer in het startmenu **Hulpprogramma's** <sup>→</sup> **Smart Converter**.
- *2* Selecteer een type maateenheid in de tabs boven aan het scherm.

*3* Geef de basishoeveelheid in en selecteer de maateenheid die moet worden omgerekend.

Geef het berekenen van een fooi voert u het totaalbedrag, een percentage voor de fooi en het aantal personen om te delen in.

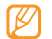

Voor het omrekenen van valuta selecteert u **Koers wijzigen** om eerst de basiskoers in te voeren.

### **Smart Reader**

Met Smart Reader kunt u informatie van visitekaartjes en documenten overnemen.

#### › **Foto's van visitekaartjes en documenten maken**

*1* Selecteer **Smart Reader** in het startmenu.

- *2* Selecteer **BizCard** of **Document**.
- *3* Lijn het visitekaartje of document uit op het scherm.

Bij visitekaartjes dient u de hoeken van het kaartje met de hoeken van het kader uit te lijnen (het kader kleurt groen wanneer er goed is uitgelijnd).

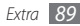

- *4* Druk op [ ] of op de bevestigingstoets om de foto te maken.
	- Als u de instelling **BizCard autom, vastleggen** hebt geactiveerd, neemt het toestel automatisch een foto wanneer het visitekaartje met het kader is uitgelijnd.
	- • Voor het beste resultaat dient u het visitekaartje of document op een vlakke ondergrond neer te leggen, om een goede belichting te verkrijgen.
- *5* Bewerk de herkende contactgegevens of tekst en selecteer **Opslaan** of **OK** → **OK**.

### › **Gemaakte foto's bekijken**

- *1* Selecteer **Smart Reader** in het startmenu.
- *2* Selecteer **Foto's**.
- *3* Selecteer de volgende tabs om foto's te sorteren:

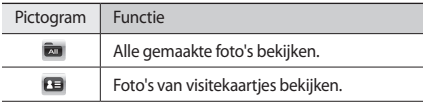

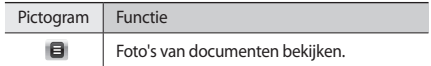

- *4* Naar links of rechts naar een foto bladeren.
	- Als u de afbeelding wilt verwijderen, selecteert u
	- • Als u informatie in de afbeelding wilt lezen, selecteert u  $\bullet$ .

### › **Instellingen van Smart Reader aanpassen**

- *1* Selecteer **Smart Reader** in het startmenu.
- *2* Selecteer **BizCard** of **Document** <sup>→</sup> .

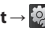

*3* Pas de volgende instellingen Smart Reader aan uw wensen aan:

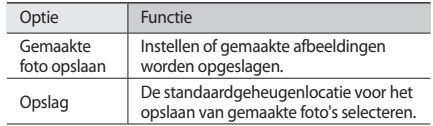

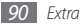

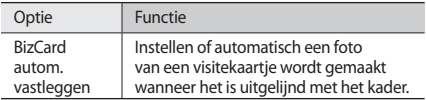

*4* Wanneer u klaar bent, selecteert u **OK**.

### **Stopwatch**

- *1* Selecteer in het startmenu **Hulpprogramma's** <sup>→</sup> **Stopwatch**.
- *2* Selecteer **Starten**.
- *3* Selecteer **Rondetijd** om rondetijden vast te leggen.
- *4* Als u klaar bent, selecteert u **Stoppen**.
- *5* Selecteer **Resetten** om de vastgelegde tijden te wissen.

### **Timer**

*1* Selecteer in het startmenu **Hulpprogramma's** <sup>→</sup> **Timer**.

- *2* Stel de tijdsduur die moet worden afgeteld en een alarmsignaal in.
- *3* Selecteer **Starten**.
- *4* Selecteer **OK** wanneer de tijd is verstreken en het alarm klinkt.

## **Wereldklok**

U kunt wereldklokken maken en uw lokale klok wijzigen.

### › **Wereldklokken maken**

- *1* Selecteer in het startmenu **Hulpprogramma's** <sup>→</sup> **Wereldklok**.
- *2* Selecteer **Nieuw**.
- *3* Scroll door de wereldkaart en selecteer een stad. Er wordt een lijst met andere steden in dezelfde tijdzone weergegeven.

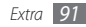

- Selecteer een stad in de lijst.
- Herhaal stap 2-4 als u meer klokken wilt toevoegen.

### › **Een wereldklok instellen als lokale klok**

- Selecteer in het startmenu **Hulpprogramma's** <sup>→</sup> **Wereldklok**.
- Selecteer **Menu** <sup>→</sup> **Instellen als thuisklok**.
- Selecteer een stad.
- Selecteer **OK** <sup>→</sup> **Ja**.

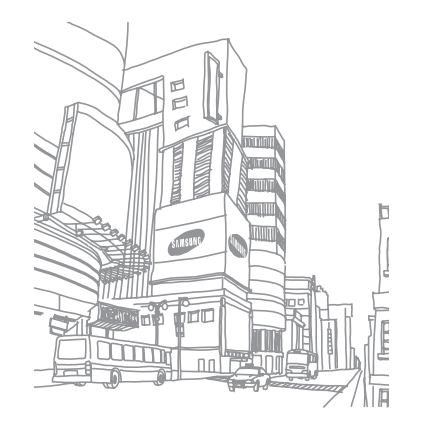

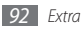

# **Instellingen**

### **Het menu Instellingen openen**

- *1* Selecteer **Instellingen** in het startmenu.
- *2* Selecteer een instellingscategorie en selecteer een optie.
- *3* Pas de instelling aan en selecteer **OK** of .

## **Voeding**

- • **Batterij**: de batterijstatus bekijken.
- **Batterijvoeding**: de time-outinstellingen voor het scherm en de achtergrondverlichting aanpassen wanneer het toestel niet is aangesloten op een stopcontact.
- • **Externe voeding**: de time-outinstellingen voor het scherm en de achtergrondverlichting aanpassen wanneer het toestel is aangesloten op een stopcontact.
- • **Opladen**: instellen dat de achtergrondverlichting en het scherm tijdens een gesprek na een bepaalde tijd worden uitgeschakeld.

### **Bluetooth**

De Bluetooth-functie inschakelen om op afstand informatie uit te wisselen.

### **Klok en alarmsignalen**

- • **Tijd**: de tijdzone instellen en de huidige tijd en datum ingeven.
- • **Alarm**: een alarm op een bepaalde tijd laten afgaan.

### **Home**

- • **Weergave**: een thema voor de interface van het toestel en een achtergrondafbeelding selecteren.
- • **Items**: de items op het scherm Vandaag bekijken of bewerken.

### **Vergrendeling**

De toestelvergrendeling in- of uitschakelen. Deze functie zorgt dat het toestel pas kan worden gebruikt nadat het wachtwoord is ingevoerd.

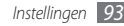

### **Geluiden en meldingen**

- **Geluiden**: geluiden in- of uitschakelen voor gebeurtenissen, toepassingen, alarmsignalen, het scherm aanraken en toetsen indrukken.
- • **Meldingen**: signaaltypen en beltonen instellen voor gebeurtenissen, zoals inkomende gesprekken, ActiveSync, berichten en netwerkverbindingen.

## **Verbindingen**

- • **Overzenden**: instellen of inkomende gegevens via Bluetooth worden ontvangen.
- • **Browserverbinding**: instellen of netwerkinstellingen automatisch worden gedetecteerd of een netwerk selecteren om op het web te surfen.
- • **Verbindingen**: instellingen toevoegen en configureren voor internet- of werknetwerkverbindingen.
- • **Aanmelden bij domein**: het toestel inschrijven bij een bedrijfsdomein.
- • **USB naar PC**: geavanceerde netwerkfunctionaliteit voor USBverbindingen naar een pc in- of uitschakelen.
- • **Wi-Fi**: de WLAN-voorziening inschakelen om verbinding met internet of andere netwerkapparaten te maken.
- • **Draadloos beh.**: draadloze functies in- of uitschakelen.

## **Persoonlijk**

### › **Knoppen**

- • **Programmaknop...**: snelkoppelingen naar toepassingen toewijzen aan toetsen van het toestel.
- • **Omhoog/omlaag...**: instellen hoe het toestel omhoog en omlaag scrollen herkent.
- • **Wake up**: instellen met welke toetsen het toestel ontwaakt.

### › **Oproep weigeren met bericht**

Een bericht selecteren dat wordt verzonden om inkomende oproepen te weigeren. In lijst met weigerberichten kunt u berichten toevoegen of verwijderen.

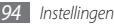

### › **DivX-registratie**

Uw registratiecode controleren waarmee u het toestel kunt registreren voor het afspelen van video's die zijn beschermd met DivX-codering.

#### › **Informatie over eigenaar**

- **Identificatie**: hier kunt u uw persoonlijke identificatiegegevens ingeven, inclusief uw naam, bedrijf, adres, telefoonnummer en e-mailadres.
- • **Notities**: hier kunt u een notitie ingeven over de gegevens van de eigenaar.

### › **Telefoon**

- • **Telefoon**
	- **Alle oproepen**

**Gesprekskosten**: informatie over gesprekskosten bekijken, de gesprekskostenteller opnieuw instellen, de maximaal toegestane gesprekskosten instellen en de prijs per eenheid voor gesprekken instellen.

**Beller-id**: instellen of uw beller-id zichtbaar is voor iedereen, voor niemand of alleen voor uw contacten.

**Eigen nummer**: uw eigen nummers opslaan. Hoeveel eigen nummers u kunt opslaan, is afhankelijk van uw SIM of USIM-kaart.

**FDN**: de FDN-modus activeren en nummers toevoegen aan de FDN-lijst.

**Autom. aannemen**: instellen hoe snel oproepen automatisch worden beantwoord tijdens handsfree bellen.

**Gesloten gebruikersgroep**: een gesloten gebruikersgroep activeren, externe toegang toestaan of weigeren en standaardgroepnummers gebruiken of een groepindex opgeven.

#### - **Spraakoproepen**

**Oproepen blokkeren**: instellingen van uw serviceprovider bekijken en ontvangen waarmee u inkomende of uitkomende oproepen kunt blokkeren.

**Oproepen doorschakelen**: instellingen van uw serviceprovider bekijken en ontvangen waarmee u oproepen kunt doorschakelen.

**Wisselgesprek**: een melding voor een inkomend gesprek ontvangen wanneer u in gesprek bent.

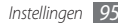

#### - **Video-oproepen**

**Opties video-oproepen**: een schermindeling, een afbeelding die wordt weergegeven wanneer u de optie Mij verbergen gebruikt en de videokwaliteit voor videooproepen instellen.

**Oproepblokkering**: instellingen van uw serviceprovider bekijken en ontvangen waarmee u inkomende of uitkomende oproepen kunt blokkeren.

**Oproepen doorschakelen**: instellingen van uw serviceprovider bekijken en ontvangen waarmee u oproepen kunt doorschakelen.

#### - **Bericht**

**Infobericht**: de ontvangst van infoberichten in- of uitschakelen, de kanalenlijst wijzigen en talen voor infoberichten instellen.

**WAP serverbericht**: de ontvangst van serverberichten, het servicecentrum voor serverberichten en laadopties voor serverberichten instellen.

**Voicemail**: voicemailnummers bekijken en bewerken.

**Verzendopties SMS-bericht**: de netwerkselectieoptie, de geldigheidsperiode voor het verzenden van SMS-berichten en het servicecentrum voor SMS-berichten instellen.

- • **Beveiliging**
	- **Open Source Announcement**: het open sourcelicentiedocument in PDF-indeling bekijken.
	- **SIM-blokkering**: de blokkeringsfunctie voor de SIM-kaart in- of uitschakelen.
	- **SIM PIN**: instellen of een PIN-code is vereist voor gebruik van het toestel.
	- **PIN wijzigen**: de huidige PIN-code wijzigen.
	- **Meer**: extra opties openen:

**PIN2 wijzigen**: de huidige PIN2-code wijzigen.

**Blokkeerwachtwoord wijzigen**: het huidige blokkeerwachtwoord wijzigen.

**Mobiel opsporen**: het wachtwoord voor de functie Mobiel opsporen configureren en wijzigen.

- • **Netwerkinstelling...**
	- **Bandkeuze**: een band selecteren voor het gebruik van mobiele services.
	- **Netwerkopties**: de netwerkselectiemethode en voorkeursnetwerken instellen.
	- **HSDPA**: HSDPA (High-Speed Downlink Packet Access) in- of uitschakelen.

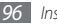

- **GPRS-verificatie**: het verificatietype instellen voor elke netwerkverbinding.
- **Meer**: extra opties openen:

**Verbindingen herstellen**: voor alle netwerkinstellingen de fabrieksinstellingen herstellen.

### **Systeem**

- • **A-GPS**: de opstartprestaties van GPS-ontvangers verbeteren door het gebruik van netwerkelementen zoals een assistance server.
- • **Enhanced GPS**: de met XTRA uitgebreide GPS-server in- of uitschakelen.
- • **Info**:
	- **Versie**: de softwareversie van Windows Mobile weergeven.
	- **Apparaat-id**: de naam van het toestel bekijken en bewerken.
	- **Copyrights**: copyrightgegevens bekijken.
- • **Achtergrondverlichting**: de helderheid van het scherm instellen.
- • **Certificaten**: persoonlijke, tussenliggende en basisbeveiligingscertificaten en hun vervaldatums bekijken.
- • **Klantenfeedback**: rapportage van feedback voor softwareproblemen met Windows Mobile in- of uitschakelen. Als u deelneemt, wordt anonieme informatie over uw gebruik van de Windows Mobile-software naar Microsoft verzonden.
- • **DNSe**: een geluidseffect of equalizeroptie voor Windows Media Player selecteren.
- • **Versleuteling**: instellen of bestanden gecodeerd worden opgeslagen op een geheugenkaart. Gecodeerde bestanden kunnen alleen worden gelezen met het toestel waarmee ze zijn gecodeerd.
- • **Foutrapportage**: foutrapportage in- of uitschakelen. Als u foutrapportage inschakelt, kan informatie over de werking van de software aan Microsoft worden gerapporteerd als er een ernstige fout optreedt.
- • **Externe GPS**: de poort en de baudrate voor een externe GPSontvanger configureren.
- • **Hard Reset**: alle gegevens verwijderen en voor alle instellingen de standaardwaarden van de fabrikant herstellen of een geheugenkaart formatteren.

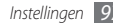

- **Beheerde programma's: details van geïnstalleerde** toepassingen bekijken.
- • **Geheugen**:
	- **Hoofdgeheugen**: het beschikbare hoofdopslaggeheugen, toepassingen die in het hoofdopslaggeheugen zijn opgeslagen, het beschikbare RAM-geheugen en het gebruik van RAM-geheugen van geactiveerde toepassingen bekijken.
	- **Opslagkaart**: het beschikbare geheugen op een geheugenkaart bekijken.
- • **Landinstellingen**:
	- **Regio**: een regio instellen en voorbeelden van regionale instellingen bekijken.
	- **Getal**: opties voor de weergave van getallen instellen.
	- **Valuta**: opties voor de weergave van valuta instellen.
	- **Tijd**: opties voor de weergave van tijd instellen.
	- **Datum**: opties voor de weergave van datums instellen.
- **Programma's verwijderen:** geïnstalleerde toepassingen verwijderen.
- • **Scherm**:
	- **Uitlijning**: het aanraakscherm kalibreren.
	- **ClearType**: de ClearType-functie voor vloeiende randen van tekst in- of uitschakelen.
	- **Tekengrootte**: de grootte van tekst op het scherm aanpassen.
- • **Taakbeheer**: toepassingen en taken die momenteel worden uitgevoerd, bekijken en beheren.
- • **USB-verbinding**: instellen welke USB-stand moet worden ingeschakeld wanneer u de telefoon op een pc aansluit.
- • **Versie**: de versie van het toestel bekijken.

### **Microsoft My Phone**

Uw My Phone-account configureren.

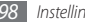

## **Problemen oplossen**

Als u problemen ondervindt met uw toestel kunt u proberen de problemen op te lossen met behulp van de volgende procedures, voordat u contact opneemt met de klantenservice.

#### **Bij het inschakelen of tijdens het gebruik van de telefoon wordt u om een van de volgende codes gevraagd:**

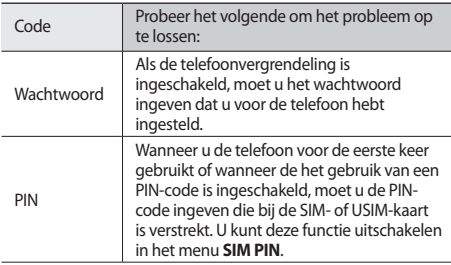

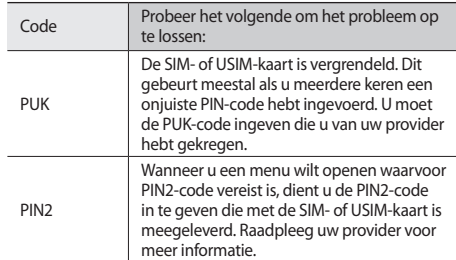

#### **Het toestel geeft geen signaal weer (geen staafjes naast het netwerkpictogram)**

- • Als u zich op een plek bevindt waar het signaal zwak of de ontvangst slecht is, valt de verbinding mogelijk weg. Ga naar een andere plek en probeer het opnieuw.
- • Zonder abonnement kunt u sommige opties niet gebruiken. Neem voor meer informatie contact op met uw provider.

#### **Het touchscreen reageert langzaam of niet naar behoren**

Probeer het volgende als uw telefoon een touchscreen heeft en dit scherm niet naar behoren reageert:

- • Verwijder eventuele beschermende bedekkingen van het touchscreen. Voor een telefoon met touchscreen kunt u beter geen beschermende bedekkingen gebruiken, omdat de telefoon uw invoer hierdoor mogelijk niet kan herkennen.
- Zorg dat uw handen schoon zijn wanneer u op het touchscreen tikt.
- • Start de telefoon opnieuw op om eventuele tijdelijke softwarefouten te verhelpen.
- • Controleer of de meest recente versie van de telefoonsoftware is geïnstalleerd.
- Als het touchscreen gekrast of beschadigd is, breng de telefoon dan naar uw plaatselijke Samsung Service Center.

#### **Gesprekken worden afgebroken**

Als u zich op een plek bevindt waar het signaal zwak of de ontvangst slecht is, bestaat het risico dat de netwerkverbinding wordt verbroken. Ga naar een andere plek en probeer het opnieuw.

#### **Uitgaande oproepen worden niet verbonden**

- • Controleer of u op de nummerkeuzetoets hebt gedrukt.
- • Controleer of u via het juiste mobiele netwerk belt.
- Controleer of het gekozen telefoonnummer niet is geblokkeerd.

#### **Inkomende oproepen worden niet verbonden**

- • Controleer of de telefoon is ingeschakeld.
- • Controleer of u via het juiste mobiele netwerk belt.
- • Controleer of het telefoonnummer van de beller niet is geblokkeerd.

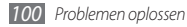

#### **Anderen horen u niet praten tijdens een telefoongesprek**

- • Controleer of u de ingebouwde microfoon niet blokkeert.
- • Zorg ervoor dat u de microfoon dicht bij uw mond houdt.
- Als u een headset gebruikt, controleert u of deze goed is aangesloten.

#### **Slechte geluidskwaliteit**

- • Controleer of u de interne antenne van de telefoon niet blokkeert.
- • Als u zich op een plek bevindt waar het signaal zwak of de ontvangst slecht is, valt de verbinding mogelijk weg. Ga naar een andere plek en probeer het opnieuw.

#### **U krijgt geen verbinding wanneer u via contacten belt**

- Controleer of het juiste nummer is opgeslagen in de lijst met contacten.
- • Geef het nummer zo nodig opnieuw in en sla het op.

• Controleer of het telefoonnummer van het contact niet is geblokkeerd.

#### **De telefoon laat een pieptoon horen en het batterijpictogram knippert**

De batterij is bijna leeg. Laad de batterij op of vervang deze om de telefoon te gebruiken.

#### **De batterij wordt niet goed opgeladen of de telefoon wordt uitgeschakeld**

- De batterijpolen zijn mogelijk vuil. Veeg de beide goudkleurige polen schoon met een schone, zachte doek en probeer de batterij opnieuw op te laden.
- • Als de batterij niet meer volledig kan worden opgeladen, voert u de batterij af volgens de plaatselijke verordeningen en plaatst u een nieuwe batterij.

#### **De telefoon is warm**

Bij langdurig gebruik van toepassingen op de telefoon of bij gebruik van toepassingen die meer energie vereisen, kan de telefoon warm raken. Dit is normaal en is niet van invloed op de levensduur of prestaties van de telefoon.

#### **Bij het starten van de cameratoepassing verschijnen foutmeldingen**

Voor het gebruik van de camera moet de mobiele telefoon over voldoende vrij geheugen en batterijvermogen beschikken. Als u bij het starten van de camera een foutmelding krijgt, probeert u het volgende:

- • Laad de batterij op of vervang deze door een batterij die volledig is opgeladen.
- • Maak geheugen vrij door bestanden naar een pc over te brengen of bestanden op de telefoon te wissen.
- • Start de telefoon opnieuw op. Als u na het uitvoeren van deze tips nog steeds problemen met de camera hebt, neemt u contact op met een Samsung Service Center.

#### **Bij het starten van de FM-radiotoepassing verschijnen foutmeldingen**

De FM-radio op uw mobiele telefoon gebruikt het headsetsnoer als antenne. Als er geen headset is aangesloten, zal de FM-radio geen zenders kunnen ontvangen. Om de FM-radio te kunnen gebruiken, moet u eerst de headset goed hebben aangesloten. Vervolgens zoekt u naar beschikbare radiostations en slaat u deze op.

Als u na het uitvoeren van deze stappen de FM-radio nog steeds niet kunt gebruiken, probeert u of u het gewenste station met een andere radio-ontvanger kunt ontvangen. Is dit het geval, dan heeft uw telefoon wellicht onderhoud nodig. Neem contact op met een Samsung Service Center.

#### **Bij het openen van muziekbestanden verschijnen foutmeldingen**

Sommige muziekbestanden kunnen niet op uw mobiele telefoon worden afgespeeld. Dit kan allerlei oorzaken hebben. Als u bij het openen van muziekbestanden op uw telefoon foutmeldingen krijgt, probeert u het volgende:

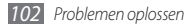

- • Maak geheugen vrij door bestanden naar een pc over te brengen of bestanden op de telefoon te wissen.
- Controleer of het muziekbestand geen DRM-beveiliging (Digital Rights Management) heeft. Als het bestand over een DRM-beveiliging beschikt, moet u ervoor zorgen dat u over de juiste licentie of code beschikt om het bestand te kunnen afspelen.
- • Controleer of het bestandstype door de telefoon wordt ondersteund.

#### **Er worden geen andere Bluetooth-apparaten gevonden**

- • Controleer of de Bluetooth-voorziening op uw telefoon is ingeschakeld.
- • Controleer of de Bluetooth-voorziening is ingeschakeld op het apparaat waarmee u verbinding wilt maken.
- • Zorg dat uw telefoon en het andere Bluetooth-apparaat zich binnen het maximale Bluetooth-bereik bevinden (10 meter).

Als met deze tips het probleem niet kan worden opgelost, neemt u contact op met een Samsung Service Center.

#### **Er wordt geen verbinding tot stand gebracht als de telefoon op een pc is aangesloten**

- • Controleer of de gebruikte pc-datakabel compatibel met de telefoon is.
- • Controleer of de juiste stuurprogramma's op de pc zijn geïnstalleerd en of deze up-to-date zijn.

#### **Uw apparaat is vastgelopen of er is een onherstelbare fout opgetreden**

Als het apparaat vastloopt of niet meer reageert, moet u mogelijk programma's sluiten of het apparaat resetten om het weer volledig te kunnen gebruiken. Als het apparaat nog wel reageert, maar een bepaald programma blijft hangen, sluit u het programma af via Taakbeheer.

Als het probleem hierdoor niet is opgelost, voert u een harde reset uit. Houd  $\lceil \overline{2n} \rceil$  meer dan 8-10 seconden ingedrukt.

## **Veiligheidsvoorschriften**

Lees de volgende informatie zorgvuldig door voordat u het apparaat gebruikt om uzelf en anderen tegen letsel te beschermen of schade aan het apparaat te voorkomen.

#### **Waarschuwing: Voorkom elektrische schokken, brand of explosies**

**Gebruik geen beschadigde elektriciteitssnoeren of stekkers of losse elektrische aansluitingen**

**Raak het elektriciteitssnoer niet met natte handen aan en haal de oplader niet uit het stopcontact door aan het snoer te trekken**

**Buig of beschadig het elektriciteitssnoer niet**

**Gebruik het apparaat niet terwijl het wordt opgeladen en raak het apparaat niet met natte handen aan**

**Veroorzaak geen kortsluiting in de oplader of de batterij**

**Laat de oplader of de batterij niet vallen en voorkom andere plotselinge schokken**

**Laad de batterij niet op met opladers die niet zijn goedgekeurd door de fabrikant**

#### **Raak een beschadigde of lekkende Li-Ion-batterij (Lithium Ion) niet aan**

Neem contact op met het dichtstbijzijnde geautoriseerde servicecentrum om Li-Ion-batterijen veilig te laten vervangen.

#### **Behandel batterijen en oplader voorzichtig en voer deze volgens de voorschriften af**

- • Gebruik alleen batterijen en opladers die door Samsung zijn goedgekeurd en speciaal zijn bedoeld voor uw apparaat. Incompatibele batterijen en opladers kunnen ernstig letsel of schade aan uw apparaat veroorzaken.
- • Gooi batterijen of apparaten nooit in open vuur. Volg alle plaatselijke voorschriften bij het afvoeren van gebruikte batterijen of apparaten.
- • Leg batterijen of apparaten nooit in of op verwarmingsapparaten, zoals een magnetron, kachel of radiator. Batterijen kunnen exploderen als ze te heet worden.
- • U mag de batterij nooit indrukken of doorboren. Stel de batterij niet bloot aan hoge externe druk om interne kortsluiting en oververhitting te voorkomen.

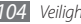

#### **Bescherm uw apparaat, batterijen en opladers tegen schade**

- • Vermijd blootstelling van uw apparaat en batterijen aan erg hoge of erg lage temperaturen.
- • Door extreme temperaturen kan het apparaat vervormen en kunnen de oplaadcapaciteit en levensduur van het toestel en de batterijen afnemen.
- • Voorkom dat batterijen in aanraking komen met metalen voorwerpen. Dit kan een verbinding vormen tussen de plus- en minpolen van uw batterijen en tijdelijke of permanente schade aan batterijen veroorzaken.
- • Gebruik nooit een beschadigde oplader of batterij.

#### **Let op: Volg alle veiligheidsvoorschriften en regelgeving bij het gebruik van het apparaat in een gesloten ruimte**

#### **Schakel het apparaat uit als het gebruik ervan is verboden**

Houd u aan alle voorschriften die het gebruik van mobiele apparaten in bepaalde omgevingen beperkt.

#### **Gebruik het apparaat niet in de buurt van andere elektronische apparaten**

De meeste elektronische apparaten gebruiken RF-signalen (radio frequency). Het apparaat kan storing veroorzaken op andere elektronische apparaten.

#### **Gebruik het apparaat niet in de buurt van een pacemaker**

- • Vermijd indien mogelijk het gebruik van het apparaat binnen 15 cm van een pacemaker omdat het apparaat storing kan veroorzaken op de pacemaker.
- • Zorg ervoor dat er minstens 15 cm afstand is tussen het apparaat en de pacemaker als u het apparaat toch moet gebruiken.
- • Gebruik het apparaat niet aan de zijde van het lichaam waar de pacemaker zich bevindt, om de kans op storing op de pacemaker te minimaliseren.

#### **Gebruik het apparaat niet in een ziekenhuis of in de buurt van medische apparatuur die gevoelig is voor RF-signalen (radio frequency)**

Als u zelf medische apparatuur gebruikt, neemt u contact op met de fabrikant van de apparatuur om te controleren of deze beschermd is tegen RF-signalen (radio frequency).

#### **Als u een gehoorapparaat gebruikt, neemt u contact op met de fabrikant voor informatie over storing via radiogolven**

Sommige gehoorapparaten kunnen worden gestoord door de radiofrequentie van uw apparaat. Neem contact op met de fabrikant om te controleren of u uw gehoorapparaat veilig kunt gebruiken.

#### **Schakel het apparaat uit in omgevingen met explosiegevaar**

- • Schakel het apparaat uit in omgevingen met explosiegevaar in plaats van het verwijderen van de batterij.
- • Houd u aan alle voorschriften, instructies en informatie in omgevingen met potentieel explosiegevaar.
- • Gebruik het apparaat niet bij tankstations of in de buurt van brandstoffen of chemicaliën, en in gebieden met explosiegevaar.
- Bewaar geen ontvlambare vloeistoffen, gassen en explosief materiaal in dezelfde ruimte als het apparaat of de onderdelen of accessoires van het apparaat.

#### **Zet uw telefoon uit wanneer u zich in een vliegtuig bevindt**

Het gebruik van het apparaat in vliegtuigen is niet toegestaan. Het apparaat kan storing veroorzaken op de elektronische navigatie-instrumenten van het vliegtuig.

#### **Elektronische apparaten in motorvoertuigen kunnen worden gestoord door de radiofrequentie van het apparaat**

Elektronische apparaten in uw auto kunnen worden gestoord door de radiofrequentie van het apparaat. Neem voor meer informatie contact op met de fabrikant.

#### **Houd u aan alle veiligheidsvoorschriften en regelgeving bij het gebruik van het apparaat tijdens het besturen van een motorvoertuig**

Terwijl u rijdt, is het veilig besturen van het motorvoertuig uw eerste prioriteit. Gebruik tijdens het rijden uw mobiele toestel niet, als dit wettelijk is verboden. Gebruik voor uw veiligheid en die van anderen altijd uw gezonde verstand en onthoud de volgende tips:

- • Gebruik een handsfree apparaat.
- • Oefen u in het gebruik van het apparaat en de handige functies zoals snelkiezen en automatisch herhalen. Met deze functies kunt u sneller oproepen starten of aannemen op uw mobiele toestel.
- • Houd het toestel binnen handbereik. Zorg ervoor dat u het draadloze apparaat kunt bedienen terwijl u uw ogen steeds op de weg gericht houdt. Als u wordt gebeld op een moment dat het u niet goed uitkomt, laat u de voicemail antwoorden.
- Laat de persoon waarmee u spreekt weten dat u aan het riiden bent. Onderbreek gesprekken in druk verkeer of gevaarlijke weersomstandigheden. Regen, hagel, sneeuw, ijzel en druk verkeer kunnen gevaarlijk zijn.
- • Maak geen notities en zoek geen telefoonnummers op. Als u een notitie maakt of door een agenda bladert, wordt uw aandacht afgeleid van veilig rijden, wat toch uw primaire verantwoordelijkheid is.
- Bel verstandig en schat de verkeersdrukte in. Start een gesprek wanneer u stilstaat of voordat u zich in het verkeer begeeft. Probeer gesprekken te plannen tijdens perioden dat uw auto stilstaat. Als u toch iemand moet bellen, kies dan eerst een paar cijfers van het nummer, controleer vervolgens de weg en de spiegels en ga dan verder.
- • Begin niet aan stressrijke of emotionele gesprekken waardoor uw aandacht kan verslappen. Laat de mensen waarmee u spreekt weten dat u aan het rijden bent en onderbreek gesprekken waardoor uw aandacht mogelijk van de weg wordt afgeleid.
- • Gebruik uw apparaat om hulp in te schakelen. Bel een lokaal alarmnummer in het geval van brand, verkeersongelukken of andere noodsituaties.
- • Gebruik uw apparaat om anderen in noodsituaties te helpen. Als u een verkeersongeval, een misdrijf of een noodsituatie waarbij levens in gevaar zijn ziet, belt u een lokaal alarmnummer.
- • Bel indien nodig het nummer van een hulpdienst of een speciaal nietalarmnummer voor verdere hulp. Als u een gestrand voertuig ziet dat geen direct gevaar oplevert, een kapot verkeersteken, een klein verkeersongeval waarbij niemand gewond lijkt of een auto waarvan u weet dat die is gestolen, belt u een nummer van een hulpdienst of een ander, speciaal niet-alarmnummer.

#### **Het mobiele toestel goed onderhouden en gebruiken**

#### **Houd het apparaat droog**

- • Vocht en allerlei soorten vloeistoffen kunnen onderdelen van het apparaat of elektronische circuits beschadigen.
- • Als het apparaat nat is, verwijdert u de batterij zonder het apparaat aan te zetten. Droog het apparaat met een doek en breng het naar een servicecentrum.
- • Door de vloeistof verandert de kleur van het label dat de waterschade in het apparaat aangeeft. Waterschade aan het apparaat kan de garantie van de fabrikant laten vervallen.

#### **Gebruik of bewaar het apparaat niet in stoffige of vuile omgevingen**

Door stof kan het apparaat beschadigd raken.

#### **Leg het apparaat niet op hellende vlakken**

Als het apparaat valt, kan het beschadigd raken
#### **Bewaar het apparaat niet in een te warme of te koude omgeving. Gebruik het apparaat bij een temperatuur van -20 °C tot 50 °C**

- Het apparaat kan ontploffen als u het achterlaat in een gesloten voertuig. omdat de temperatuur daarin tot 80 °C kan oplopen.
- • Stel het apparaat niet gedurende lange tijd aan direct zonlicht bloot (zoals het dashboard van een auto).
- • Bewaar de batterij bij een temperatuur van 0 °C tot 40 °C.

#### **Bewaar het apparaat niet samen met metalen objecten zoals munten, sleutels en halsbanden**

- Het apparaat kan daardoor vervormd of beschadigd worden.
- Als de contactpunten van de batterij in contact komen met metalen objecten, kan brand ontstaan.

#### **Bewaar het apparaat niet in de buurt van magnetische velden**

- Het apparaat kan worden beschadigd of de batterij kan worden ontladen bij blootstelling aan magnetische velden.
- • Kaarten met magnetische strips, waaronder credit cards, telefoonkaarten, bankpasjes en OV-kaarten kunnen beschadigd raken door magnetische velden.
- • Gebruik geen telefoonhoesjes of accessoires met magnetische sluitingen en stel het apparaat niet gedurende langere tijd bloot aan magnetische velden.

#### **Bewaar het apparaat niet dichtbij of in verwarmingsapparatuur, magnetrons, warme kooktoestellen of hogedrukcompartimenten**

- • De batterij kan lekken.
- • Het apparaat kan oververhit raken en brand veroorzaken.

#### **Laat het apparaat niet vallen en stel het niet bloot aan plotselinge schokken**

- • Het scherm van het apparaat kan beschadigd raken.
- • Als het apparaat wordt verbogen of vervormd, kan het beschadigd raken of functioneren onderdelen wellicht niet meer goed.

#### **Gebruik de flitser niet vlakbij de ogen van mensen of dieren**

Het gebruik van de flitser dichtbij de ogen kan tijdelijke verblinding of schade aan de ogen veroorzaken.

#### **Zorg voor een optimale levensduur van batterij en oplader**

- • Laat batterijen niet langer dan een week achtereen opladen, aangezien te veel opladen niet bevorderlijk is voor de levensduur.
- • Batterijen die niet worden gebruikt, ontladen zich na verloop van tijd en moeten voor gebruik opnieuw worden opgeladen.
- • Laat de stekker van de oplader niet in het stopcontact zitten als u de oplader niet gebruikt.
- • Gebruik de batterijen alleen voor de doelen waarvoor ze zijn bedoeld.

#### **Gebruik alleen door de fabrikant goedgekeurde batterijen, opladers, accessoires en onderdelen**

- • Het gebruik van generieke batterijen en opladers kan de levensduur van het apparaat beperken of storingen in het apparaat veroorzaken.
- • Samsung kan niet verantwoordelijk worden gehouden voor de veiligheid van de gebruiker wanneer de gebruikte accessoires of onderdelen niet door Samsung zijn goedgekeurd.

#### **Bijt of zuig niet op het apparaat of op de batterij**

- • Hierdoor kan het apparaat beschadigd raken of exploderen.
- • Als kinderen gebruik maken van het apparaat, zorg er dan voor dat zij het op de juiste wijze gebruiken.

#### **Als u wilt spreken via het apparaat:**

- • Houd u het apparaat rechtop zoals u bij een normale telefoon zou doen.
- • Spreek rechtstreeks in de microfoon.
- • Vermijd aanraking met de interne antenne van het apparaat. Als u de antenne aanraakt, kan de gesprekskwaliteit van de oproep minder worden of kan het apparaat meer radiofrequentie uitzenden dan nodig.
- • Houd het apparaat ontspannen vast, druk licht op de toetsen, gebruik speciale functies waardoor u op minder toetsen hoeft te drukken (zoals standaardberichten en voorspellende tekst) en neem regelmatig pauze.

#### **Bescherm uw gehoor**

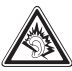

- • Overmatige blootstelling aan harde geluiden kan leiden tot gehoorbeschadiging.
- Blootstelling aan harde geluiden onder het rijden, kan de aandacht afleiden en een ongeval veroorzaken.
- • Zet het geluidsvolume altijd laag voordat u de oortelefoon in de geluidsbron steekt. Gebruik alleen het minimale geluidsniveau dat nodig is om uw gesprek of muziek te kunnen horen.

#### **Wees voorzichtig als u het apparaat gebruikt tijdens het wandelen of wanneer u zich verplaatst**

Wees u altijd bewust van uw omgeving om letsel voor uzelf of anderen te vermijden.

#### **Draag het apparaat niet in een achterzak of om uw middel**

Als u valt, kunt u gewond raken of het apparaat beschadigen.

#### **Haal uw apparaat nooit uit elkaar, breng er geen wijzigingen in aan en probeer het niet te repareren**

- • Door wijzigingen of aanpassingen van het apparaat kan de garantie van de fabrikant vervallen. Breng het apparaat naar een Samsung Servicecenter voor service.
- • Haal de batterij niet uit elkaar en probeer deze niet te doorboren omdat hierdoor explosie- of brandgevaar ontstaat.

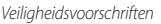

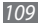

#### **Gebruik geen verf op het apparaat**

Door verf kunnen de bewegende delen vast komen te zitten en kan de werking nadelig beïnvloed worden. Als u allergisch bent voor de verf of de metalen onderdelen van het apparaat, stopt u het gebruik van het apparaat en raadpleegt u een arts.

#### **Als u het apparaat schoonmaakt, gaat u als volgt te werk**

- • Veeg het apparaat of de oplader met een doek of een gum schoon.
- • Maak de contactpunten van de batterij schoon met een wattenstaafje of een doek schoon.
- • Gebruik geen chemicaliën of schoonmaakmiddelen.

#### **Gebruik het apparaat niet als het scherm gebarsten of gebroken is**

Gebroken glas of plastic kan leiden tot letsel aan uw handen en gezicht. Breng het apparaat naar een Samsung Servicecenter voor reparatie.

#### **Gebruik het apparaat voor geen ander doel dan waarvoor het bedoeld is**

#### **Probeer andere mensen niet te storen wanneer u het apparaat in het openbaar gebruikt**

#### **Laat het apparaat niet gebruiken door kinderen**

Het apparaat is geen speelgoed. Laat kinderen niet met het apparaat spelen omdat ze zichzelf en anderen gemakkelijk pijn kunnen doen, schade kunnen toebrengen aan het apparaat of gesprekken kunnen voeren die tot hoge kosten kunnen leiden.

#### **Installeer mobiele apparatuur zorgvuldig**

- • Zorg ervoor dat mobiele apparaten of daaraan verwante apparatuur naar behoren zijn bevestigd in uw voertuig.
- • Vermijd het plaatsen van apparaat en accessoires op een plek waar de airbag zich kan ontvouwen. Verkeerd geïnstalleerde draadloze apparaten kunnen ernstig letsel veroorzaken als airbags zich snel ontvouwen.

#### **Laat reparaties aan het apparaat alleen uitvoeren door gekwalificeerd personeel**

Als u het apparaat laat repareren door niet-gekwalificeerd personeel kan het apparaat beschadigd raken en is de garantie van de fabrikant niet meer geldig.

#### **Wees voorzichtig met SIM-kaarten of geheugenkaarten**

• Verwijder een kaart niet als het apparaat bezig is met de overdracht of het ophalen van gegevens. Dit kan leiden tot gegevensverlies en/of schade aan de kaart of het apparaat.

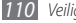

- Bescherm kaarten tegen sterke schokken, statische elektriciteit en elektrische storing van andere apparaten.
- Raak geen goudkleurige contactpunten of polen aan met uw vingers of met metalen voorwerpen. Veeg, indien nodig, geheugenkaarten schoon met een zachte doek.

#### **Zorg dat contact met nooddiensten mogelijk blijft**

In sommige gebieden of omstandigheden kan het voorkomen dat bellen met het apparaat niet mogelijk is, dus ook niet in noodgevallen. Voordat u naar afgelegen of minder ontwikkelde gebieden afreist, moet u daarom een alternatieve manier plannen om contact op te kunnen nemen met nooddiensten.

#### **Informatie over het SAR-certificaat (Specific Absorption Rate)**

Uw apparaat voldoet aan de standaarden die in de EU zijn opgesteld voor blootstelling aan radiofrequentie-energie die wordt afgegeven door radio- en telecommunicatie-apparatuur. Deze standaarden verbieden de verkoop van mobiele apparaten die het maximumniveau voor blootstelling overschrijden, de zogenaamde SAR (Specific Absorption Rate), van 2,0 W/kg.

Tijdens tests bleek dat de maximale SAR die is opgegeven voor dit model 0,642 W/kg. Bij normaal gebruik is de feitelijke SAR waarschijnlijk veel lager, aangezien het apparaat zo is ontworpen dat slechts de minimaal benodigde hoeveelheid RF-energie wordt gebruikt voor het verzenden van een signaal naar het dichtstbijzijnde basisstation. Door waar mogelijk automatisch lagere niveaus te gebruiken, beperkt het apparaat blootstelling aan RF-energie nog verder.

De conformiteitsverklaring achter in deze gebruiksaanwijzing geeft aan dat de telefoon voldoet aan de richtlijn van de EU betreffende radioapparatuur en telecommunicatie-eindapparatuur. Ga naar de website van Samsung voor meer informatie over SAR en de gerelateerde EU-standaarden.

#### **Correcte verwijdering van dit product**

(elektrische & elektronische afvalapparatuur)

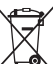

(Van toepassing in de Europese Unie en andere Europese landen waar afval gescheiden wordt ingezameld)

Dit merkteken op het product, de accessoires of het informatiemateriaal duidt erop dat het product en zijn elektronische accessoires (bv. lader, headset, USB-kabel) niet met ander huishoudelijk afval verwijderd mogen worden aan het einde

van hun gebruiksduur. Om mogelijke schade aan het milieu of de menselijke gezondheid door ongecontroleerde afvalverwijdering te voorkomen, moet u deze artikelen van andere soorten afval scheiden en op een verantwoorde manier recyclen, zodat het duurzame hergebruik van materiaalbronnen wordt bevorderd.

Huishoudelijke gebruikers moeten contact opnemen met de winkel waar ze dit product hebben gekocht of met de gemeente waar ze wonen om te vernemen waar en hoe ze deze artikelen milieuvriendelijk kunnen laten recyclen. Zakelijke gebruikers moeten contact opnemen met hun leverancier en de algemene voorwaarden van de koopovereenkomst nalezen. Dit product en zijn elektronische accessoires mogen niet met ander bedrijfsafval voor verwijdering worden gemengd.

#### **Correcte behandeling van een gebruikte accu uit dit product**

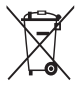

(Van toepassing op de Europese Unie en andere Europese landen met afzonderlijke inzamelingssystemen voor accu's en batterijen) Dit merkteken op de accu, handleiding of verpakking geeft aan dat de accu in dit product aan het einde van de levensduur niet samen met ander huishoudelijk afval mag worden weggegooid.

De chemische symbolen Hg, Cd of Pb geven aan dat het kwik-, cadmium- of loodgehalte in de accu hoger is dan de referentieniveaus in de Richtlijn 2006/66/ EC. Indien de gebruikte accu niet op de juiste wijze wordt behandeld, kunnen deze stoffen schadelijk zijn voor de gezondheid van mensen of het milieu.

Ter bescherming van de natuurlijke hulpbronnen en ter bevordering van het hergebruik van materialen, verzoeken wij u afgedankte accu's en batterijen te scheiden van andere soorten afval en voor recycling aan te bieden bij het gratis inzamelingssysteem voor accu's en batterijen in uw omgeving.

#### **Vrijwaring**

Bepaald materiaal en bepaalde services die via dit apparaat beschikbaar zijn, zijn het eigendom van derden en worden beschermd door het auteursrecht, patenten, handelsmerken en/of andere wetgeving met betrekking tot intellectueel-eigendomsrecht. Dergelijk materiaal en dergelijke services worden alleen voor persoonlijke, nietcommerciële doeleinden beschikbaar gesteld. Het is verboden om materiaal of services te gebruiken op een manier die niet door de eigenaar van het materiaal of de leverancier van de service is toegestaan. Zonder het voorafgaande te beperken, is het verboden om enig materiaal of enige services die via dit apparaat worden weergegeven, via welk medium en op welke manier dan ook aan te passen, te kopiëren, opnieuw te publiceren, te uploaden, op het web te plaatsen, te verzenden, te verkopen, daarvan afgeleide werken te maken, het te exploiteren of te distribueren, tenzij uitdrukkelijk toegestaan door de desbetreffende materiaaleigenaar of serviceleverancier. "MATERIAAL EN SERVICES VAN DERDEN WORDEN GELEVERD IN DE STAAT WAARIN DEZE VERKEREN. SAMSUNG GEEFT MET BETREKKING TOT HET MATERIAAL EN DE SERVICES DIE WORDEN GELEVERD GEEN ENKELE GARANTIE WAT BETREFT GESCHIKTHEID VOOR ENIG DOEL, UITDRUKKELIJK NOCH GEÏMPLICEERD. SAMSUNG ONTKENT UITDRUKKELIJK ELKE GEÏMPLICEERDE GARANTIE, INCLUSIEF MAAR NIET BEPERKT TOT GARANTIES VAN VERKOOPBAARHEID OF GESCHIKTHEID VOOR EEN BEPAALD DOEL. SAMSUNG GEEFT GEEN ENKELE GARANTIE MET BETREKKING TOT DE NAUWKEURIGHEID, GELDIGHEID, ACTUALITEIT, LEGALITEIT OF VOLLEDIGHEID VAN ENIG MATERIAAL OF ENIGE SERVICE DIE VIA DIT APPARAAT BESCHIKBAAR WORDT GESTELD EN SAMSUNG KAN ONDER GEEN ENKELE OMSTANDIGHEID,

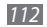

INCLUSIEF NALATIGHEID, AANSPRAKELIJK WORDEN GESTELD VOOR ENIGE DIRECTE, INDIRECTE, INCIDENTELE OF SPECIALE SCHADE OF GEVOLGSCHADE, ADVOCATENHONORARIA, ONKOSTEN OF ENIGE ANDERE SCHADE DIE VOORTVLOEIT UIT, OF IN VERBAND STAAT MET, ENIGE INFORMATIE HIERIN, OF ALS GEVOLG VAN HET GEBRUIK VAN ENIG MATERIAAL OF ENIGE SERVICE DOOR U OF EEN DERDE, ZELFS NIET WANNEER WIJ VAN DE KANS OP DERGELIJKE SCHADE OP DE HOOGTE ZOUDEN ZUN GESTELD"

Services van derden kunnen op elk gewenst moment door Samsung worden beëindigd en Samsung geeft geen enkele garantie dat enig materiaal of enige service gedurende een bepaalde periode beschikbaar zal zijn. Materiaal en services worden door derden verzonden via netwerken en verzendfaciliteiten waarover Samsung geen controle heeft. Zonder de algemeenheid van deze verklaring van vrijwaring te beperken, wijst Samsung uitdrukkelijk alle verantwoordelijkheid of aansprakelijkheid van de hand met betrekking tot enige onderbreking of staking van enig materiaal of enige service die via dit apparaat beschikbaar wordt gesteld.

Samsung is verantwoordelijk noch aansprakelijk voor klantenservice met betrekking tot het materiaal en de services. Alle vragen en serviceverzoeken met betrekking tot het materiaal of de services dienen rechtstreeks aan de leveranciers van het materiaal of de services te worden gericht.

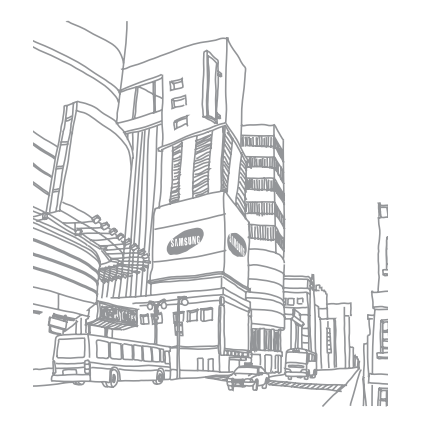

## **Index**

#### ActiveSync [5](#page-59-0) 9 Adobe Reader 8 [3](#page-83-0) afbeelding bewerken 5 [0](#page-50-0) agenda items bekijken 5 [7](#page-57-0) items maken [5](#page-56-0) 6 weergave wijzigen [5](#page-56-0) 6

#### alarm

instellen [8](#page-84-0) 4 stoppen 8 [4](#page-84-0)

AllShare [7](#page-78-0) 8

#### batterij

installeren 1 [1](#page-11-0) opladen 1 [2](#page-12-0)

beltoon [9](#page-94-0) 4

#### berichten

e-mailaccounts instellen [3](#page-34-0) 4 e-mail verzenden 3 [4](#page-34-0) e-mail weergeven [3](#page-35-0) 5 MMS weergeven 3 [3](#page-33-0) SMS verzenden [3](#page-32-0) 2 SMS weergeven 3 [3](#page-33-0)

bestandsbeheer [8](#page-86-0) 6

#### Bluetooth

apparaten zoeken en koppelen [7](#page-74-0) 4 externe SIM-modus 7 [5](#page-75-0) gegevens ontvangen [7](#page-74-0) 4 gegevens verzenden [7](#page-74-0) 4 inschakelen [7](#page-73-0) 3 slim koppelen [7](#page-75-0) 5

#### calculator 8 [4](#page-84-0)

#### camera

camcorder aanpassen 4 [2](#page-42-0) camera aanpassen 3 [9](#page-39-0) foto's nemen 3 [7](#page-37-0) videobeelden opnemen [4](#page-40-0) 0

#### Communicator Mobile [7](#page-70-0) 0

#### communities

foto's uploaden [6](#page-66-0) 6 websites openen 6 [5](#page-65-0)

#### contacten

aan snelkeuze toevoegen 5 [5](#page-55-0) bewerken [5](#page-55-0) 5 groepen maken [5](#page-56-0) 6 instellen 5 [4](#page-54-0) kopiëren [5](#page-55-0) 5 zoeken [5](#page-55-0) 5

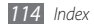

conversie [89](#page-89-0)

delen via internet [79](#page-79-0) diapresentatie [49](#page-49-0) DLNA [78](#page-78-0)

#### e-mail

accounts instellen [34](#page-34-0) verzenden [34](#page-34-0) weergeven [35](#page-35-0)

extern bureaublad [88](#page-88-0)

#### FM-radio

favoriete stations opslaan [52](#page-52-0) luisteren naar [51](#page-51-0) opnemen [52](#page-52-0)

#### foto's

achtergrond instellen [48](#page-48-0) afdrukken [48](#page-48-0) bewerken [50](#page-50-0) diapresentaties bekijken [49](#page-49-0) foto maken in actiestand [44](#page-44-0) met Smile shot maken [43](#page-43-0) mozaïekfoto maken [44](#page-44-0) panoramafoto maken [44](#page-44-0) serie maken [43](#page-43-0) weergeven [48](#page-48-0)

#### geheugenkaart

formatteren [15](#page-15-0) plaatsen [14](#page-14-0) verwijderen [15](#page-15-0) Google Maps [69](#page-69-0) Google Search [70](#page-70-0)

#### GPS

bijwerken [80](#page-80-0) verbinden met externe ontvangers [80](#page-80-0)

helderheid, scherm [25](#page-25-0)

#### instellingen

Bluetooth [93](#page-93-0) energie [93](#page-93-0) geluiden en meldingen [94](#page-94-0) klok en alarm [93](#page-93-0) Microsoft My Phone [98](#page-98-0) persoonlijk [94](#page-94-0) startpagina [93](#page-93-0) systeem [97](#page-97-0) verbindingen [94](#page-94-0) vergrendelen [93](#page-93-0)

#### internet

favorieten toevoegen [62](#page-62-0) webpagina's bekijken [61](#page-61-0)

#### Java

afspelen [53](#page-53-0) downloaden [53](#page-53-0) Marketplace [67](#page-67-0) mediabrowser [48](#page-48-0)

Messenger [3](#page-35-0) 5

Microsoft My Phone [6](#page-67-0) 7

#### MMS-berichten

verzenden [3](#page-33-0) 3 weergeven 3 [3](#page-33-0)

mobiel opsporen [2](#page-27-0) 7

#### MP3-speler

afspeellijsten maken [4](#page-47-0) 7 afspelen [4](#page-46-0) 6 bestanden toevoegen 4 [5](#page-45-0) bibliotheek bijwerken 4 [5](#page-45-0) MSN Geldzaken [6](#page-67-0) 7 MSN Weer [6](#page-68-0) 8 notities instellen [5](#page-57-0) 7 tekeningen maken 5 [8](#page-58-0) weergeven 5 [8](#page-58-0)

#### Office Mobile

Excel 8 [6](#page-86-0) OneNote 8 [7](#page-87-0) PowerPoint [8](#page-87-0) 7 SharePoint Workspace [8](#page-88-0) 8 Word 8 [7](#page-87-0)

#### oproepen

aannemen 3 [0](#page-30-0) beschikbare opties tijdens gesprek 3 [1](#page-31-0) headset gebruiken [3](#page-31-0) 1 internationale nummers [3](#page-30-0) 0 tot stand brengen [3](#page-30-0) 0 vergaderoproep 3 [2](#page-32-0) weigeren 3 [0](#page-30-0) oproepenlijst 3 [2](#page-32-0)

#### Pc-verbindingen

ActiveSync 5 [9](#page-59-0) massaopslag [8](#page-81-0) 1 Samsung Kies [8](#page-81-0) 1

pinvergrendeling [2](#page-26-0) 6 podcast 6 [4](#page-64-0) RSS-lezer 6 [3](#page-63-0) Samsung Kies [8](#page-81-0) 1 SIM-kaart installeren [1](#page-11-0) 1 vergrendelen 2 [6](#page-26-0) smart reader [8](#page-89-0) 9 SMS-berichten verzenden 3 [2](#page-32-0) weergeven [3](#page-33-0) 3 spraakoproepen aannemen [3](#page-30-0) 0 opties gebruiken [3](#page-31-0) 1 tot stand brengen [3](#page-30-0) 0 stille stand [2](#page-25-0) 5

stopwatch 9 [1](#page-91-0)

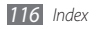

Streaming Player [6](#page-63-0) 3 taken instellen [5](#page-58-0) 8 weergeven 5 [8](#page-58-0) tijd en datum instellen [2](#page-24-0) 4 timer [9](#page-91-0) 1 toegangscodes 9 [9](#page-99-0) toestel indicatiepictogrammen in- of uitschakelen [1](#page-16-0) 6 instellingen [9](#page-93-0) 3 snelkoppelingenpaneel 2 [2](#page-22-0) toetsen 1 [8](#page-18-0) vergrendelen 2 [5](#page-25-0) toestel vergrendelen [2](#page-25-0) 5

2 [0](#page-20-0)

#### USIM-kaart

installeren 1 [1](#page-11-0) vergrendelen 2 [6](#page-26-0)

#### verbindingen

Bluetooth [7](#page-73-0) 3 delen via internet 7 [9](#page-79-0) DLNA 7 [8](#page-78-0) GPS 7 [9](#page-79-0) netwerk 7 [2](#page-72-0) Pc [8](#page-81-0) 1 Wi-Fi [7](#page-76-0) 6

#### video-oproepen

aannemen 3 [0](#page-30-0) tot stand brengen [3](#page-30-0) 0

#### video's

afspelen [4](#page-49-0) 9 opnemen 4 [0](#page-40-0)

#### webbrowser

favorieten toevoegen [6](#page-62-0) 2 webpagina's bekijken [6](#page-61-0) 1

#### WebEx [7](#page-71-0) 1

#### wereldklok

instellen 9 [1](#page-91-0) lokale klok instellen 9 [2](#page-92-0)

#### Wi-Fi

activeren en verbinding maken [7](#page-76-0) 6 instellen 7 [6](#page-76-0)

#### Windows Live [6](#page-68-0) 8

Windows Media Player [4](#page-45-0) 5

#### woordenboek

spelling controleren 8 [5](#page-85-0) woordenboeken maken 8 [5](#page-85-0) woorden opzoeken [8](#page-85-0) 5

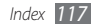

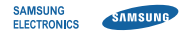

### **Conformiteitsverklaring (R&TTE-richtlijn)**

#### **Wij, Samsung Electronics**

verklaren onder onze eigen verantwoordelijkheid dat het product

#### **Mobiele GSM WCDMA Wi-Fi-telefoon : GT-B7350**

waarop deze verklaring van toepassing is, voldoet aan de volgende standaarden en/of andere normatieve documenten.

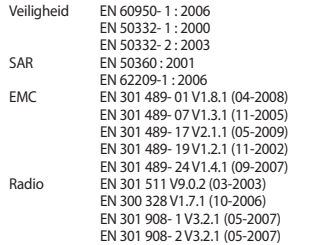

Hierbij verklaren we dat [alle essentiële radiotests zijn uitgevoerd en dat] bovengenoemd product voldoet aan alle essentiële eisen die er in Richtlijn 1999/5/EC aan worden gesteld.

De conformiteitsbeoordelingsprocedure waarnaar wordt verwezen in Artikel 10 en die wordt beschreven in Bijlage [IV] van Richtlijn 1999/5/ EC is uitgevoerd in samenwerking met de volgende aangemelde instantie(s):

BABT, Forsyth House, Churchfield Road, Walton-on-Thames, Surrey, KT12 2TD, UK\* Kenmerk: 0168

# CE0168<sub>0</sub>

De technische documentatie wordt beheerd door:

Samsung Electronics QA Lab.

en wordt op verzoek ter beschikking gesteld. (Vertegenwoordiging in de EU)

Samsung Electronics Euro QA Lab. Blackbushe Business Park, Saxony Way, Yateley, Hampshire, GU46 6GG, UK\*

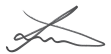

2010.06.29 Joong-Hoon Choi/Lab Manager

(plaats en datum van uitgifte) (naam en handtekening van bevoegde persoon)

\* Dit is niet het adres van het Samsung Service Center. Zie de garantiekaart of neem contact op met de winkel waar u de telefoon hebt aangeschaft voor het adres van het Samsung Service Center.